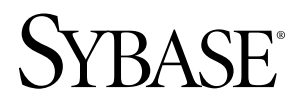

# **Guide de l'utilisateur Sybase Mobile Sales for SAP® CRM 1.0**

iPhone

## ID DU DOCUMENT : DC01249-01-0100-01

DERNIERE REVISION : Mars 2010

Copyright © 2010 Sybase, Inc. Tous droits réservés.

Cette publication concerne le logiciel Sybase et toutesles versions ultérieures qui ne feraient pasl'objet d'une réédition de la documentation ou de la publication de notes de mise à jour. Les informations contenues dans ce document pourront faire l'objet de modificationssans préavis. Le logiciel décrit est fournisous contrat de licence et il ne peut être utilisé ou copié que conformément aux termes de ce contrat.

Pour commander des ouvrages supplémentaires ou acquérir des droits de reproduction, si vous habitez aux Etats-Unis ou au Canada, appelez notre Service Clients au (800) 685-8225, télécopie (617) 229-9845.

Les clients ne résidant pas aux Etats-Unis ou au Canada et qui disposent d'un contrat de licence pour les U.S.A. peuvent joindre notre Service Clients par télécopie. Ceux qui ne bénéficient pas de cette licence doivent s'adresser à leur revendeur Sybase ou au distributeur le plus proche. Les mises à jour du logiciel ne sont fournies qu'à des dates d'édition périodiques. Tout ou partie de cette publication ne peut être reproduit, transmis ou traduit, sous quelque forme ou par quelque moyen que ce soit (électronique, mécanique, manuel, optique ou autre) sans l'accord écrit préalable de Sybase, Inc.

Les marques déposées Sybase peuvent être consultées sur la page [Sybase trademarks \(http://www.sybase.com/detail?](http://www.sybase.com/detail?id=1011207)  $id=1011207$ ). Sybase et les marques mentionnées sont des marques de Sybase, Inc. ® indique le dépôt aux Etats-Unis d'Amérique.

Java et toutes les marques basées sur Java sont des marques ou des marques déposées de Sun Microsystems, Inc. aux Etats-Unis et dans d'autres pays.

Unicode et le logo Unicode sont des marques déposées d'Unicode, Inc.

Tous les autres noms d'entité et de produit utilisés peuvent être des marques ou des marques déposées de leur propriétaire respectif.

Use, duplication, or disclosure by the government is subject to the restrictions set forth in subparagraph  $(c)(1)(ii)$  of DFARS 52.227-7013 for the DOD and as set forth in FAR 52.227-19(a)-(d) for civilian agencies.

Sybase, Inc., One Sybase Drive, Dublin, CA 94568

# **Table des matières**

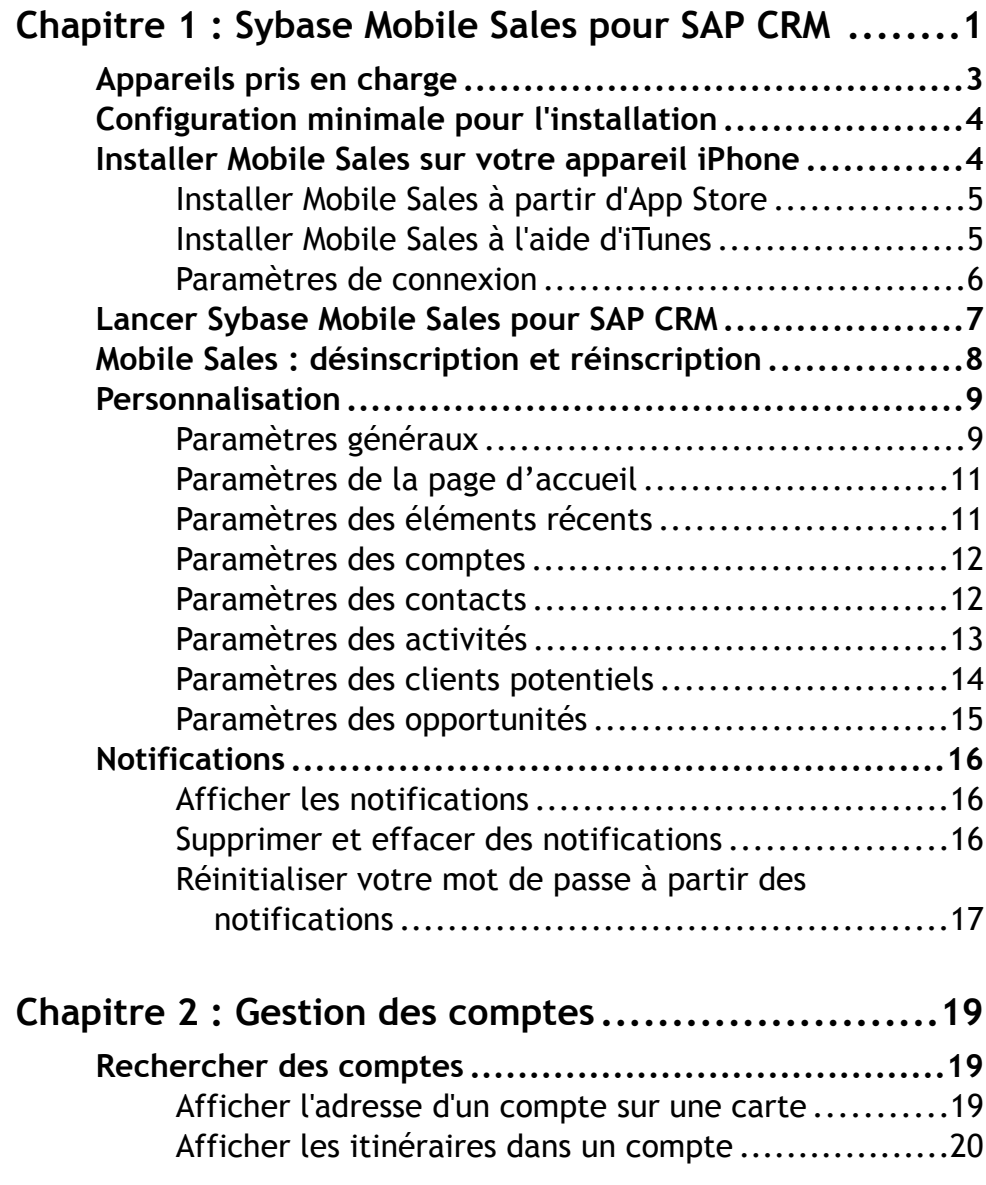

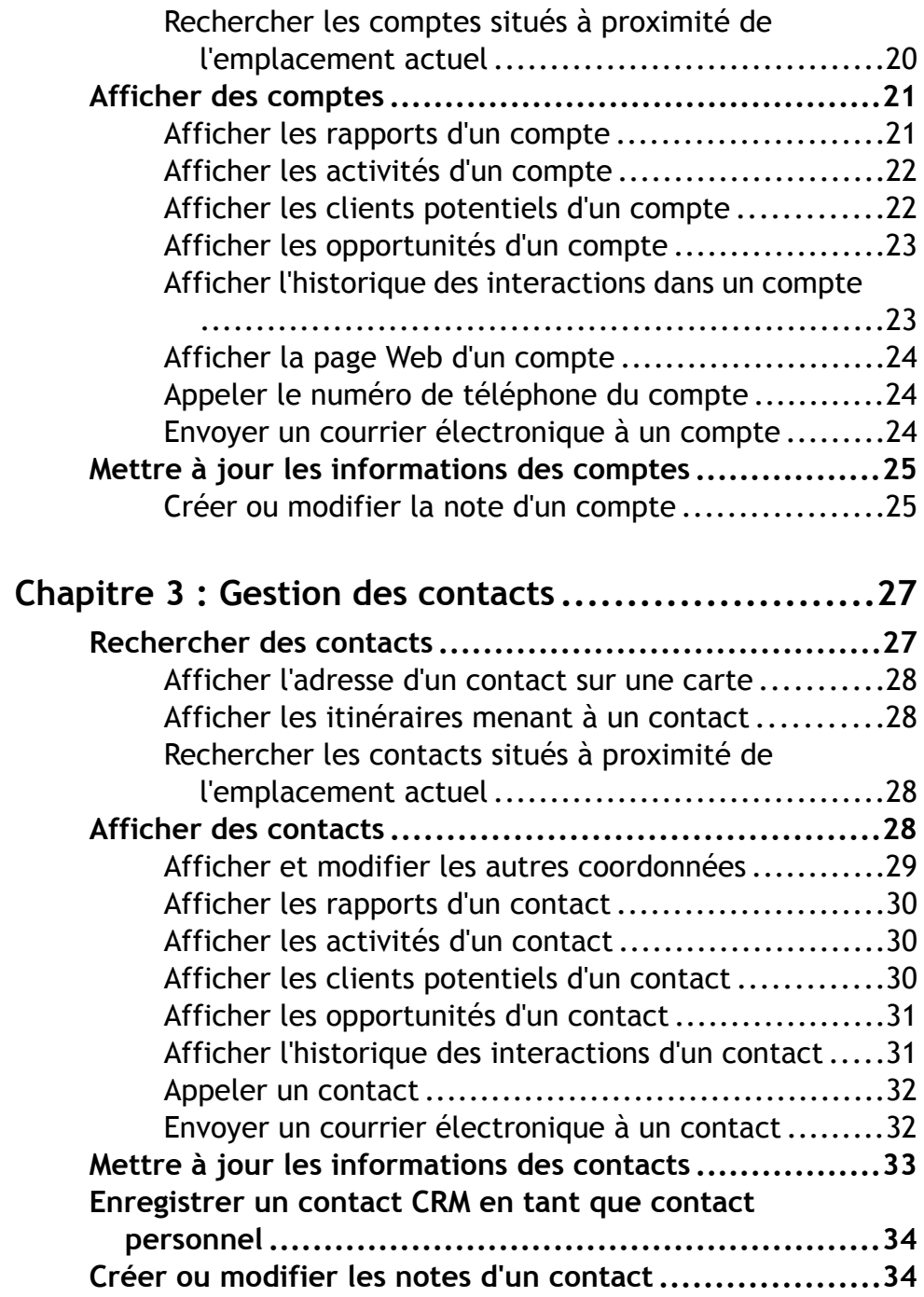

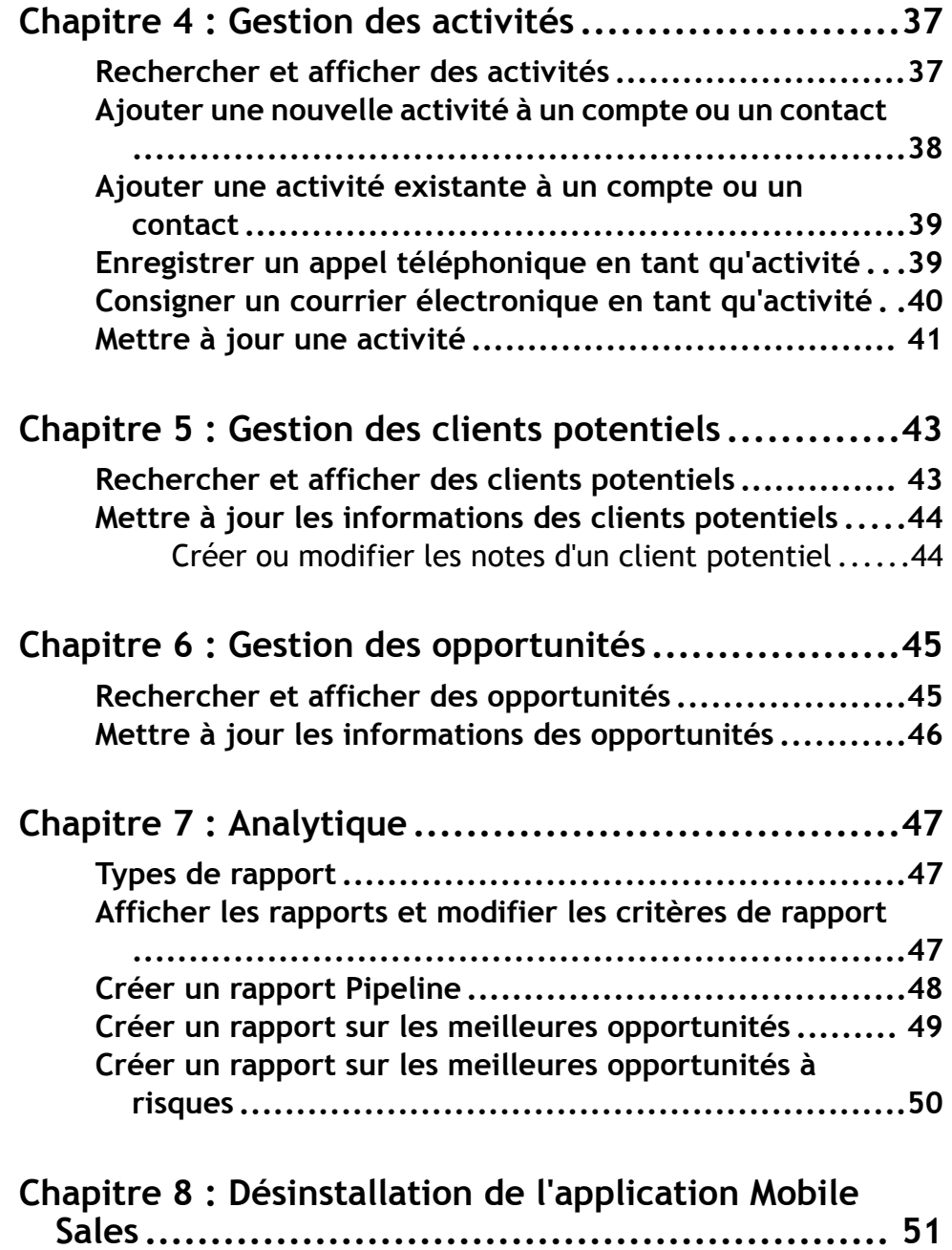

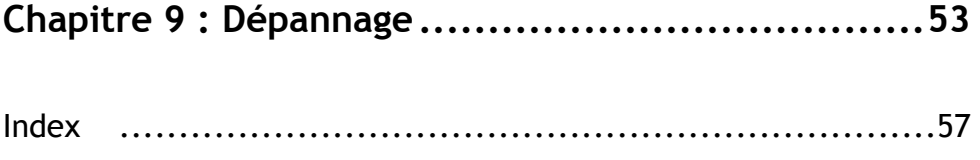

# <span id="page-6-0"></span>Chapitre 1 **Sybase Mobile Sales pour SAP CRM**

Sybase MobileSales pourSAP® CRM (MobileSales) vous permet d'accéder à vos données de vente SAP importantes et de gérer les comptes, les contacts et les activités avec les clients et les prospects depuis votre appareil mobile.

Le système SAP effectue le téléchargement des données CRM pertinentes sur votre appareil. La plupart des fonctions de votre appareil sont compatibles avec Mobile Sales. Vous pouvez travailler en étant connecté au serveur SAP. Si vous ne disposez pas de connexion Internet, vous pouvez quand même travailler hors ligne.

Avec Mobile Sales, vous pouvez :

- afficher toutes les informations nécessaires à la gestion de vos comptes de vente ; obtenir et effectuer un suivi des informations essentielles à propos des prospects, des clients et des partenaires ;
- afficher et contrôler l'état et la progression de vos opérations ;
- effectuer un suivi et identifier des clients potentiels ;
- effectuer un suivi et gérer les opportunités ;
- accéder à des rapports en temps réel proposant des prévisions visuelles, des données « pipeline » précises et les opportunités et opportunités à risque.

## **Écran d'accueil**

L'écran d'accueil de Mobile Sales vous permet d'accéder aux principales fonctions de l'application. Votre administrateur système détermine les composants (facettes) qui s'afficheront sur votre écran. Ces composants sont les suivants :

- Comptes
- Contacts
- Activités
- Prospects
- Opportunités
- Analytique
- Les plus récentes : affiche les fiches de renseignements consultées récemment (la fiche la plus récente apparaît en première position).
- Notifications : affiche les nouvelles activités et opportunités, ainsi que les nouveaux clients potentiels, attribués à l'utilisateur. Les notifications affichent également les messages d'échec de connexion au serveurSAP, ainsi que les messagesrelatifs aux mises à jour, aux créations de nouvelles activités et aux demandes de rapports lors de la synchronisation avec le serveur SAP.
- Activités aujourd'hui: répertorie les activités du jour.Sélectionnez une activité dans cette vue pour consulter sa fiche de renseignements. Par défaut, cette fonction est désactivée.

Pour consulter les activités du jour, activez la fonction **Activités aujourd'hui** dans les [paramètres de la page d'accueil](#page-16-0) à la page 11.

### **Indicateurs d'état des données**

Lorsque vous créez ou modifiez des informations CRM (objets), l'application affiche des icônes pour indiquer les informations importantes. Les objets récemment créés ou modifiés sont mis en attente pendant que le serveur SAP accepte ou non les modifications. Pendant ce temps, les modifications sont uniquement stockées dans la base de données de l'appareil. Une fois les données analysées, il existe trois possibilités de réponse :

- Le server SAP accepte les modifications. L'icône de mise en attente disparaît.
- L'icône de mise en attente est remplacée par un triangle jaune. Vous pouvez choisir d'ignorer (supprimer l'avertissement) ou de corriger les problèmes.
- L'icône de mise en attente est remplacée par une icône d'erreur rouge. Vous devez corriger ou annuler les modifications.

| <b>Icône</b> | <b>Description</b>                                                                                                    |
|--------------|----------------------------------------------------------------------------------------------------|
|              | Modifications en cours. Si vous travaillez hors ligne, les informations ré-<br>centes ou mises à jour sont mises en attente jusqu'à ce que l'appareil soit<br>connecté. L'application Mobile Sales identifie les informations en attente<br>avec une icône de modifications en cours. Lorsque cette icône est définie sur<br>un objet, vous ne pouvez pas le modifier.                                                                                                    |
|              | Triangle jaune. Le serveur SAP indique des messages d'avertissement asso-<br>ciés aux données. Vous pouvez ignorer ces messages ou corriger les problè-<br>mes. Si vous n'apportez aucune modification pour corriger le problème,<br>l'avertissement ne disparaît pas. Pour effacer les avertissements, ouvrez la<br>fiche de renseignements, puis sélectionnez <b>Supprimer les messages</b> . Si vous<br>souhaitez corriger les problèmes signalés par les avertissements, sélection-<br>nez Corriger. L'objet apparaît dans une nouvelle fenêtre afin de le modifier.<br>Effectuez les modifications nécessaires, puis sélectionnez Terminer. Si vous<br>corrigez les problèmes, l'objet est mis en attente jusqu'à ce qu'il soit syn-<br>chronisé avec le serveur SAP. |

**Table 1 : Icônes d'état des données**

<span id="page-8-0"></span>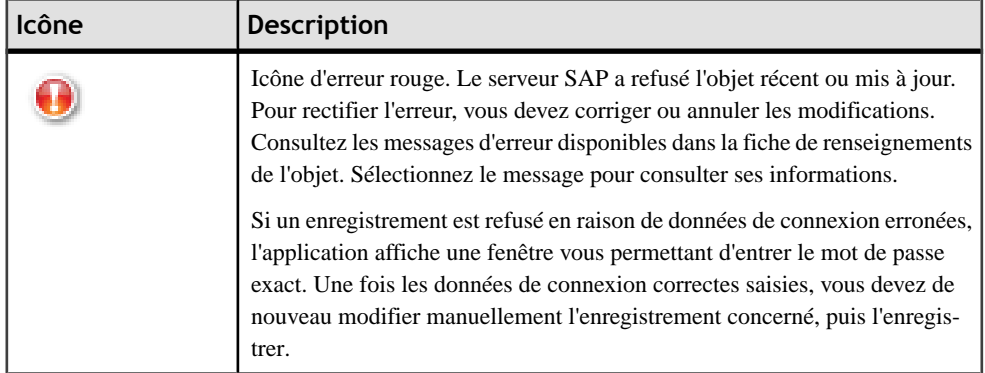

## **Synchronisation**

Si vous vous êtes connecté une première fois au serveur SAP et que vous avez téléchargé les données CRM, vous pouvez travailler en ligne ou hors ligne. Pour pouvoir utiliser Mobile Sales, vous devez d'abord vous connecter au serveur SAP et télécharger les données Mobile Sales. Si vous ne disposez d'aucune connexion réseau, vous pouvez travailler hors ligne. Cependant, vous ne pouvez recevoir aucune nouvelle donnée du système SAP et votre appareil ne peut enregistrer les modifications sur le serveur SAP. Une fois connecté, lorsque vous créez oumettez à jour desinformations, celles-cisontsynchronisées avec le serveurSAP. Une fois connecté au serveur, les données sont automatiquement actualisées.

## **Appareils pris en charge**

Sybase Mobile Sales pour SAP CRM peut être utilisé sur les appareils suivants.

- Apple iPhone 3G, version 3.1.x
- Apple iPhone 3GS, version 3.1.x
- Apple iPod Touch 3G, version 3.1.x

**Remarque :** Pour obtenir de meilleures performances, Sybase vous recommande d'utiliser l'appareil Apple iPhone 3GS.

- [Configuration minimale pour l'installation](#page-9-0) à la page 4
- [Installer Mobile Sales sur votre appareil iPhone](#page-9-0) à la page 4
- [Chapitre 8, Désinstallation de l'application Mobile Sales](#page-56-0) à la page 51
- [Chapitre 9, Dépannage](#page-58-0) à la page 53

# <span id="page-9-0"></span>**Configuration minimale pour l'installation**

Avant d'installer Sybase Mobile Sales pour SAP CRM, vérifiez que vous disposez de la configuration minimale requise.

Consultez votre administrateur système afin de vous assurer que vous possédez un compte SAP ainsi qu'un compte Unwired Server. Pour Unwired Server, veillez à noter votre nom d'utilisateur, le nom Unwired Server, le numéro de port Unwired Server, le code d'activation ainsi que l'identifiant de société. Si l'application Mobile Sales est exécutée en mode démo (hors ligne), il est inutile de vous connecter avec les données de connexion SAP ou Unwired Server.

**Remarque :** Avant d'installer Sybase Mobile Sales, assurez-vous que vous disposez d'un espace disque d'au moins 5 Mo sur votre appareil. L'espace disque nécessaire dépend de la taille des données à stocker sur votre appareil.

#### **Liens connexes**

- [Appareils pris en charge](#page-8-0) à la page 3
- Installer Mobile Sales sur votre appareil iPhone à la page 4
- [Chapitre 8, Désinstallation de l'application Mobile Sales](#page-56-0) à la page 51
- [Chapitre 9, Dépannage](#page-58-0) à la page 53

# **Installer Mobile Sales sur votre appareil iPhone**

La procédure d'installation de l'application Sybase Mobiles Sales pour SAP CRM sur votre iPhone dépend de la procédure d'installation de l'application dans votre entreprise.

Votre entreprise choisira une méthode pourl'installation de l'application. Votre administrateur système détermine donc de quelle manière vous obtenez et installez l'application Mobile Sales. Voici quelques-unes des méthodes possibles :

- Téléchargez et installez l'application depuis l'App Store.
- Obtenez une copie de l'application surle réseau de votre entreprise ou via un lien reçu dans un courrier électronique, puis utilisez iTunes pour l'installer et la synchroniser avec votre appareil.

- *[Paramètres de connexion](#page-11-0)* à la page 6
- *[Appareils pris en charge](#page-8-0)* à la page 3
- Configuration minimale pour l'installation à la page 4
- [Chapitre 8, Désinstallation de l'application Mobile Sales](#page-56-0) à la page 51
- *[Chapitre 9, Dépannage](#page-58-0)* à la page 53

## <span id="page-10-0"></span>**Installer Mobile Sales à partir d'App Store**

Si vous utilisez une application non personnalisée, utilisez l'App Store pour installer Sybase Mobile Sales pour SAP CRM.

## **Prérequis**

Vérifiez la configuration minimale pour l'installation.

- **1.** Depuis la page d'accueil de l'iPhone, cliquez sur **App Store**.
- **2.** Recherchez **Sybase**.
- **3.** Lorsque les résultats obtenus pour Sybase Mobile Sales s'affichent, cliquez sur **Libre**.
- **4.** Sur la page d'information de Mobile Sales, cliquez de nouveau sur **Libre**.
- **5.** Cliquez sur **Installer** pour télécharger l'application.

#### **Suivant**

Lancez l'application Mobile Sales. L'application peut être exécutée dans deux modes : données de démo ou de vente réelles de l'entreprise.

- Si voustestez l'application MobileSales, utilisez le mode démo, qui contient des exemples de données. Vous n'avez pas besoin de vous connecter au système SAP ou Unwired Server.
- Connectez-vous au système SAP et téléchargez les données Mobile Sales sur votre appareil.

Reportez-vous à la section [Lancer Sybase Mobile Sales pour SAP CRM](#page-12-0) à la page 7.

## **Installer Mobile Sales à l'aide d'iTunes**

Si votre entreprise a procédé à la personnalisation de l'application, utilisez iTunes pour installer Sybase Mobile Sales pour SAP CRM.

## **Prérequis**

Vérifiez la configuration minimale pour l'installation.

- **1.** Lancez iTunes.
- **2.** À partir de votre réseau d'entreprise, téléchargez l'application dans votre bibliothèque d'applications.
- **3.** Synchronisez l'application Mobile Sales avec votre iPhone.

#### **Suivant**

Lancez l'application Mobile Sales. L'application peut être exécutée dans deux modes : données de démo ou de vente réelles de l'entreprise.

- <span id="page-11-0"></span>• Si voustestez l'application MobileSales, utilisez le mode démo, qui contient des exemples de données. Vous n'avez pas besoin de vous connecter au système SAP ou Unwired Server.
- Connectez-vous au système SAP et téléchargez les données Mobile Sales sur votre appareil.

Reportez-vous à la section [Lancer Sybase Mobile Sales pour SAP CRM](#page-12-0) à la page 7.

## **Paramètres de connexion**

Affichez ou modifiez les paramètres de connexion et de l'application Sybase Mobiles Sales pour SAP CRM. Vous devez définir ces paramètres avant de lancer l'application.

Les paramètres Sybase vous permettent de définir les données de connexion Unwired Server. Si l'application Mobile Sales est exécutée en mode démo, il est inutile de définir les paramètres de connexion. Depuis la page d'accueil de l'iPhone, sélectionnez **Paramètres > Sybase** . Contactez votre administrateur système pour obtenir ces informations, puis mettez-les à jour avant le lancement de l'application.

| <b>Option</b>          | Description                                                                                                    |
|------------------------|----------------------------------------------------------------------------------------------------|
| Nom du serveur         | Nom d'hôte ou adresse IP Unwired Server.                                                                                                    |
| Port du serveur        | Numéro de port de messagerie Unwired Server.                                                                                                    |
| Identifiant de société | Identifiant de société du serveur de relais pour<br>l'installation Unwired Server.                                                                                                |
| Nom d'utilisateur      | Nom d'utilisateur pour l'enregistrement de votre<br>appareil de messagerie. Votre administrateur sys-<br>tème utilise Sybase Control Center pour enregis-<br>trer votre appareil. |
| Code d'activation      | Code créé par votre administrateur système pour<br>l'enregistrement de cet appareil de messagerie.                                                                                |
| Préfixe URL            | (Facultatif) Si votre entreprise utilise un serveur<br>de relais avec une configuration personnalisée,<br>saisissez l'URL de ce serveur.                                          |

**Table 2 : Données de connexion**

## **Table 3 : Fonctions Sybase**

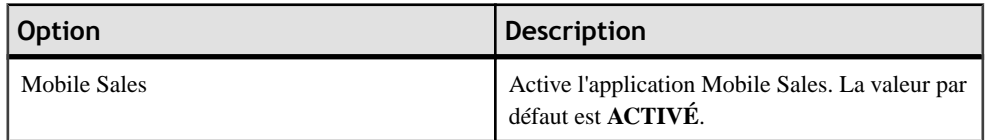

<span id="page-12-0"></span>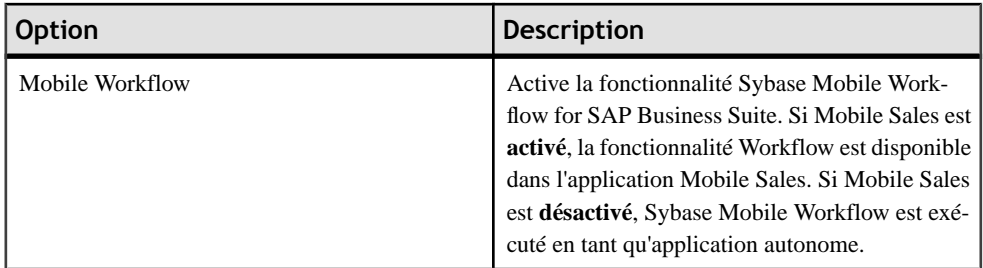

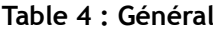

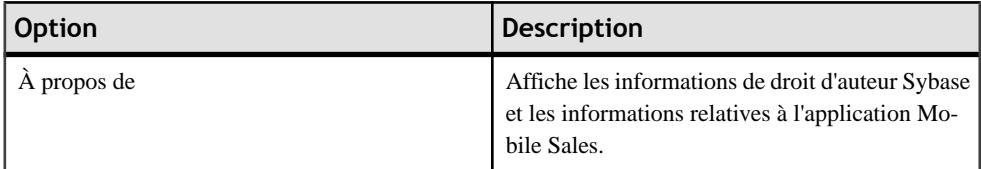

• [Installer Mobile Sales sur votre appareil iPhone](#page-9-0) à la page 4

# **Lancer Sybase Mobile Sales pour SAP CRM**

Une fois l'application Sybase Mobile Sales pour SAP CRM installée sur votre appareil, vous pouvez la lancer.

## **Prérequis**

Vérifiez la configuration minimale pour l'installation. Avant de lancer l'application, n'oubliez pas d'indiquer les paramètres de connexion Unwired Server (à moins que vous ne l'exécutiez en mode démo).

- **1.** Accédez à la page contenant l'icône **Sybase**, puis lancez l'application.
	- Sélectionnez **Application démo** si vous souhaitez évaluer l'application. Mobile Sales prépare les données d'évaluation. Redémarrez l'application pour commencer, puis sélectionnez de nouveau **Application démo**. Ignorez les autres étapes.
	- Sélectionnez **Configuration de la connexion** pour saisir les données de connexion Unwired Server. Appuyez sur **OK** pour accepter le message contextuel indiquant que vous saisissez les données de connexion depuis la page Sybase de l'application des paramètres de l'iPhone. Depuisl'écran d'accueil de l'iPhone,sélectionnez **Paramètres > Sybase** .Saisissez les données de connexion, puisredémarrez l'application.Passez à l'étape suivante.
	- Si vous souhaitez activer l'application Sybase Mobile Workflow for SAP® Business Suite dans Mobile Sales, sélectionnez **Paramètres > Sybase** , puis **Activé** pour **Mobile Workflow**. Pour afficher les workflows, sélectionnez **Workflow** dans la barre

<span id="page-13-0"></span>d'onglets. Reportez-vous au Sybase Mobile Workflow for SAP Business Suite User Guide for iPhone (Guide de l'utilisateur de l'application Sybase Mobile Workflow for SAP Business Suite pour iPhone).

- **2.** Saisissez le compte et le mot de passe SAP.
- **3.** Sélectionnez **Langue**, puis cliquez sur **Continuer**.

L'application Mobile Sales lance la synchronisation des données avec le système SAP. La page d'accueil de l'application apparaît à l'issue de la synchronisation. La première synchronisation avec le système SAP peut nécessiter jusqu'à 30 minutes ou plus. Pour obtenir de meilleurs résultats, n'essayez pas de lancer ou d'utiliser l'application Mobile Sales avant que les données initiales soient intégralement téléchargées. Sélectionnez **Notifications** dans la barre d'onglets pour afficher l'arrivée de nouvelles activités et opportunités ou de nouveaux clients potentiels.

Si aucune donnée n'est téléchargée depuis le serveur SAP, sélectionnez **Notifications** sur la page d'accueil de l'application. pour vérifier que vous recevez de nouvelles notifications du serveur SAP. Si vous saisissez des données de connexion incorrectes, le système crée une notification d'authentification non valide. Si cette notification apparaît, sélectionnez-la. L'application vous invite à vous connecter de nouveau avec les identifiants corrects. Si vous ne recevez aucune nouvelle notification, vérifiez que vos données de connexion sont correctes et que vous êtes connecté au système SAP. Reportez-vous à la section [Paramètres](#page-11-0) de connexion à la page 6.

# **Mobile Sales : désinscription et réinscription**

Votre administrateur système peut vous demander de vous désinscrire puis de vous réinscrire au système SAP à partir de votre appareil.

Par exemple, vous devez vous désinscrire à partir de votre appareil avant de pouvoir vous réinscrire sous un autre nom d'utilisateur, ou votre administrateur système peut vous demander de vous désinscrire avant de désinstaller et de mettre à niveau vers une nouvelle version de Mobile Sales. La désinscription entraîne la suppression de l'ensemble des données Mobile Sales se trouvant sur votre appareil.

Pour la désinscription :

- Vous devez disposer d'une connectivité réseau. Si vous vous trouvez hors ligne pendant l'opération de désinscription, cette dernière est réalisée une fois que vous disposez d'une connectivité réseau.
- Toutes les mises à jours en attente sont transmises au serveur SAP.
- Les modifications en attente qui n'ont pas été synchronisées avec le serveur SAP sont annulées.
- Toutes les modifications en attente par le serveur SAP à votre appareil sont ignorées.
- <span id="page-14-0"></span>**1.** Depuis la page d'Accueil de Mobile Sales, sélectionnez **Paramètres > Général > Données de connexion** .
- **2.** Cliquez sur **Désinscription**.
- **3.** Pour confirmer votre désinscription, sélectionnez **OK** .
- **4.** Quittez l'application Mobile Sales, relancez-la puis réinscrivez-vous en utilisant vos nouvelles données de connexion.

## **Personnalisation**

Personnalisez Sybase Mobile Sales pour SAP CRM en modifiant les paramètres par défaut.

Avant de pouvoir modifier les paramètres, vous devez vérifier que vous disposez de la configuration minimale requise pour l'installation, installer l'application Mobile Sales, vous connecter au module Unwired Server et effectuer le téléchargement des données Mobile Sales depuis le système SAP.

Vous pouvez accéder aux paramètres Mobile Sales depuis l'application Mobile Sales. Sélectionnez **Paramètres** dans la barre d'onglets située en bas de l'écran.

## **Paramètres généraux**

Affichez ou modifiez les paramètres généraux de l'application Sybase Mobiles Sales pour SAP CRM.

Ces paramètres vous permettent de modifier les paramètres généraux de l'application. Sélectionnez **Paramètres > Général** pour les afficher ou les modifier.

| <b>Option</b>                       | <b>Description</b>                                                                                                    |
|-------------------------------------|----------------------------------------------------------------------------------------------------|
| Données de connexion                | Affiche les états de connexion et d'inscription.<br>Sélectionnez Désinscription pour vous décon-<br>necter du serveur SAP et supprimer toutes les<br>données stockées localement sur votre appareil.                                                                                                    |
| Modifier le mot de passe            | Saisissez ou modifiez le mot de passe permettant<br>d'accéder au serveur SAP. Avant de le modifier,<br>contactez votre administrateur système.                                                                                                    |
| Se déconnecter au moment de quitter | Cela signifie que vous devez saisir un mot de<br>passe Mobile Sales au lancement de l'application.<br>Si vous avez sélectionné cette option, Mobile Sa-<br>les vous invite à définir un mot de passe lors du<br>premier lancement de l'application. Celui-ci doit<br>contenir au moins quatre chiffres. |

**Table 5 : Paramètres généraux**

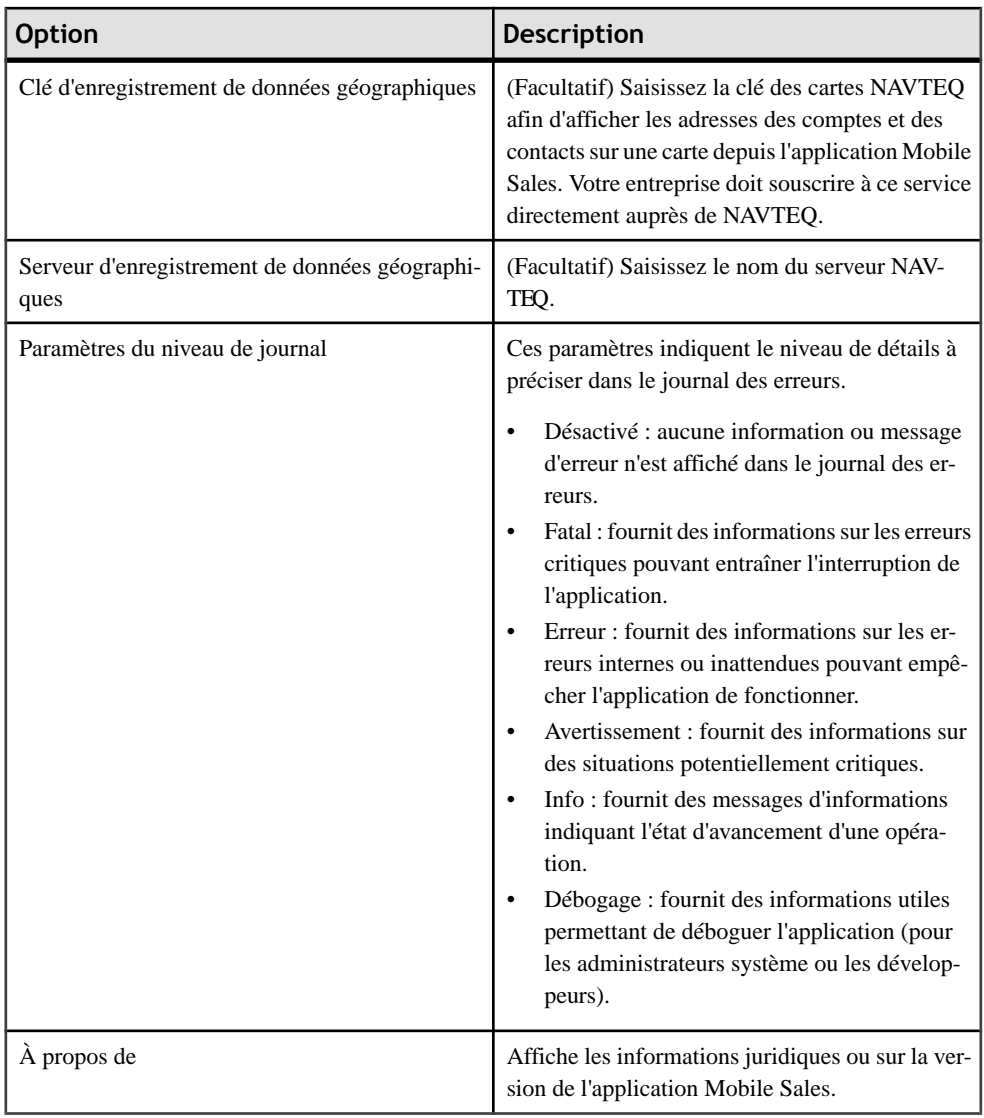

- [Paramètres de la page d'accueil](#page-16-0) à la page 11
- [Paramètres des éléments récents](#page-16-0) à la page 11
- [Paramètres des comptes](#page-17-0) à la page 12
- [Paramètres des contacts](#page-17-0) à la page 12
- [Paramètres des activités](#page-18-0) à la page 13
- [Paramètres des clients potentiels](#page-19-0) à la page 14
- [Paramètres des opportunités](#page-20-0) à la page 15

## <span id="page-16-0"></span>**Paramètres de la page d'accueil**

Affichez ou modifiez les paramètres de la page d'accueil de l'application Sybase Mobiles Sales pour SAP CRM.

La définition de ces paramètres vous permet de personnaliser votre page d'accueil. Vous pouvez, par exemple, choisir d'afficher la date, les activités du jour, ainsi que leur type et leur état. Sélectionnez **Paramètres > Page d'accueil** pour les afficher ou les modifier.

| <b>Option</b>         | <b>Description</b>                                                |
|-----------------------|-------------------------------------------------------------------|
| Date                  | Permet d'afficher la date sur la page d'accueil.                  |
| Activités aujourd'hui | Permet d'afficher les activités du jour sur la page<br>d'accueil. |
| Type                  | Permet d'afficher le type d'activité.                             |
| État                  | Permet d'afficher l'état de l'activité.                           |

**Table 6 : Paramètres de la page d'accueil**

### **Liens connexes**

- [Paramètres généraux](#page-14-0) à la page 9
- Paramètres des éléments récents à la page 11
- [Paramètres des comptes](#page-17-0) à la page 12
- [Paramètres des contacts](#page-17-0) à la page 12
- [Paramètres des activités](#page-18-0) à la page 13
- [Paramètres des clients potentiels](#page-19-0) à la page 14
- [Paramètres des opportunités](#page-20-0) à la page 15

## **Paramètres des éléments récents**

Affichez ou modifiez les paramètres des éléments récents de l'application Sybase Mobiles Sales pour SAP CRM.

Ces paramètres vous permettent de déterminer le nombre d'éléments récents à afficher pour les comptes, les contacts, les activités, les clients potentiels et les opportunités. Vous pouvez également définir le nombre d'éléments **les plus récents** à afficher dans la barre d'onglets. Sélectionnez **Paramètres > Éléments récents** pour les afficher ou les modifier.

- [Paramètres généraux](#page-14-0) à la page 9
- Paramètres de la page d'accueil à la page 11
- [Paramètres des comptes](#page-17-0) à la page 12
- [Paramètres des contacts](#page-17-0) à la page 12
- <span id="page-17-0"></span>• [Paramètres des activités](#page-18-0) à la page 13
- [Paramètres des clients potentiels](#page-19-0) à la page 14
- [Paramètres des opportunités](#page-20-0) à la page 15

## **Paramètres des comptes**

Affichez ou modifiez les paramètres des comptes de l'application Sybase Mobiles Sales pour SAP CRM.

Ces paramètres vous permettent de définir les informations disponibles dans la liste des comptes. Sélectionnez **Paramètres > Comptes** pour les afficher ou les modifier.

| <b>Option</b>              | <b>Description</b>                                                                                                    |
|----------------------------|----------------------------------------------------------------------------------------------------|
| Ville                      | Permet d'afficher la ville dans la liste des comp-<br>tes.                                                                                                  |
| Région                     | Permet d'afficher la région dans la liste des comp-<br>tes.                                                                                                 |
| Pays                       | Permet d'afficher le pays dans la liste des comp-<br>tes.                                                                                                   |
| Identifiant du compte      | Permet d'afficher l'identifiant du compte dans la<br>liste des comptes.                                                                                     |
| Rayon standard de la carte | Indique le rayon lorsque vous affichez tous les<br>comptes situés à proximité de votre emplacement<br>actuel. Par défaut, il est de 8 kilomètres (5 miles). |

**Table 7 : Paramètres des comptes**

#### **Liens connexes**

- [Paramètres généraux](#page-14-0) à la page 9
- [Paramètres de la page d'accueil](#page-16-0) à la page 11
- [Paramètres des éléments récents](#page-16-0) à la page 11
- Paramètres des contacts à la page 12
- [Paramètres des activités](#page-18-0) à la page 13
- [Paramètres des clients potentiels](#page-19-0) à la page 14
- [Paramètres des opportunités](#page-20-0) à la page 15

## **Paramètres des contacts**

Affichez ou modifiez les paramètres des contacts de l'application Sybase Mobiles Sales pour SAP CRM.

Ces paramètres vous permettent de définir les informations disponibles dans la liste et les détails des contacts.Sélectionnez **Paramètres > Contacts** pour les afficher ou les modifier.

<span id="page-18-0"></span>

| <b>Option</b>                 | <b>Description</b>                                                                                                    |
|-------------------------------|----------------------------------------------------------------------------------------------------|
| Nom de compte                 | Permet d'afficher le nom de compte du contact<br>dans la liste des contacts.                                                                                 |
| Afficher le contact personnel | Permet d'afficher les contacts personnels dans la<br>liste des contacts.                                                                                     |
| Ordre de triage               | Indique l'ordre de triage par nom dans la liste des<br>contacts : Nom, prénom ou Prénom, Nom.                                                                |
| Ordre d'affichage             | Affiche les contacts par ordre alphabétique en<br>fonction de l'ordre de triage sélectionné : Nom,<br>prénom ou Prénom, Nom.                                 |
| Rayon standard de la carte    | Indique le rayon lorsque vous affichez tous les<br>contacts situés à proximité de votre emplacement<br>actuel. Par défaut, il est de 8 kilomètres (5 miles). |

**Table 8 : Paramètres de la liste des contacts**

## **Table 9 : Paramètres des détails des contacts**

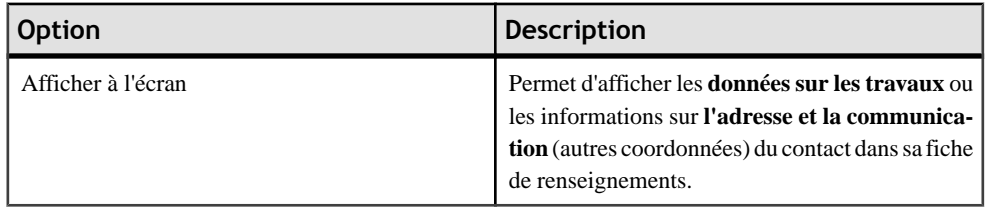

## **Liens connexes**

- [Paramètres généraux](#page-14-0) à la page 9
- [Paramètres de la page d'accueil](#page-16-0) à la page 11
- [Paramètres des éléments récents](#page-16-0) à la page 11
- [Paramètres des comptes](#page-17-0) à la page 12
- Paramètres des activités à la page 13
- [Paramètres des clients potentiels](#page-19-0) à la page 14
- [Paramètres des opportunités](#page-20-0) à la page 15

## **Paramètres des activités**

Affichez ou modifiez les paramètres des activités de l'application Sybase Mobiles Sales pour SAP CRM.

Ces paramètres vous permettent de définir les informations disponibles dans la liste des activités. Sélectionnez **Paramètres > Activités** pour les afficher ou les modifier.

<span id="page-19-0"></span>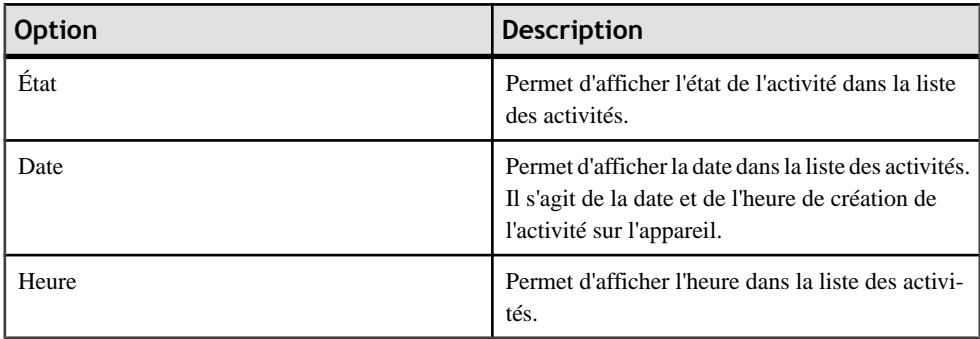

## **Table 10 : Paramètres des activités**

#### **Liens connexes**

- [Paramètres généraux](#page-14-0) à la page 9
- [Paramètres de la page d'accueil](#page-16-0) à la page 11
- [Paramètres des éléments récents](#page-16-0) à la page 11
- [Paramètres des comptes](#page-17-0) à la page 12
- [Paramètres des contacts](#page-17-0) à la page 12
- Paramètres des clients potentiels à la page 14
- [Paramètres des opportunités](#page-20-0) à la page 15

## **Paramètres des clients potentiels**

Affichez ou modifiez les paramètres des clients potentiels de l'application Sybase Mobiles Sales pour SAP CRM.

Ces paramètres vous permettent de définir les informations disponibles dans la liste des clients potentiels. Sélectionnez **Paramètres > Prospects** pour les afficher ou les modifier.

| <b>Option</b> | <b>Description</b>                                                          |
|---------------|-----------------------------------------------------------------------------|
| État          | Permet d'afficher l'état dans la liste des clients<br>potentiels.           |
| Date de début | Permet d'afficher la date de début dans la liste des<br>clients potentiels. |
| Date de fin   | Permet d'afficher la date de fin dans la liste des<br>clients potentiels.   |

**Table 11 : Paramètres des clients potentiels**

- [Paramètres généraux](#page-14-0) à la page 9
- [Paramètres de la page d'accueil](#page-16-0) à la page 11
- <span id="page-20-0"></span>• [Paramètres des éléments récents](#page-16-0) à la page 11
- [Paramètres des comptes](#page-17-0) à la page 12
- [Paramètres des contacts](#page-17-0) à la page 12
- [Paramètres des activités](#page-18-0) à la page 13
- Paramètres des opportunités à la page 15

## **Paramètres des opportunités**

Affichez ou modifiez les paramètres des opportunités de l'application Sybase Mobiles Sales pour SAP CRM.

Ces paramètres vous permettent de définir les informations disponibles dans la liste des opportunités. Sélectionnez **Paramètres > Opportunités** pour les afficher ou les modifier.

| <b>Option</b>      | Description                                                                                                    |
|--------------------|----------------------------------------------------------------------------------------------------|
| Chance de réussite | Permet d'afficher les informations relatives à la<br>chance de réussite de l'opportunité dans la liste<br>des opportunités. |
| État               | Permet d'afficher l'état de l'opportunité dans la<br>liste des opportunités.                                                |
| Nom de compte      | Permet d'afficher le nom de compte associé à<br>l'opportunité dans la liste des opportunités.                               |
| Date de début      | Permet d'afficher la date de début de l'opportunité<br>dans la liste des opportunités.                                      |
| Date de clôture    | Permet d'afficher la date de clôture de l'opportu-<br>nité dans la liste des opportunités.                                  |
| Etape de vente     | Permet d'afficher l'étape de vente de l'opportunité<br>dans la liste des opportunités.                                      |

**Table 12 : Paramètres des opportunités**

- [Paramètres généraux](#page-14-0) à la page 9
- [Paramètres de la page d'accueil](#page-16-0) à la page 11
- [Paramètres des éléments récents](#page-16-0) à la page 11
- *[Paramètres des comptes](#page-17-0)* à la page 12
- [Paramètres des contacts](#page-17-0) à la page 12
- [Paramètres des activités](#page-18-0) à la page 13
- [Paramètres des clients potentiels](#page-19-0) à la page 14

# <span id="page-21-0"></span>**Notifications**

Affiche les nouvelles activités et opportunités, ainsi que les nouveaux clients potentiels, attribués à l'utilisateur. Les notifications affichent également les messages d'échec de connexion au serveurSAPou de synchronisation avec le serveurSAP, ainsi que les messages relatifs aux mises à jour, aux créations de nouvelles activités et aux demandes de rapports.

Vous pouvez afficher vos notifications, supprimer une seule notification ou en effacer la totalité. Vous pouvez également réinitialiser votre mot de passe à partir de la notification indiquant l'échec de la connexion. Les notifications sont classées de la plus récente à la plus ancienne, la plus récente figurant en haut de la liste.

## **Afficher les notifications**

Affichez vos notifications, qui répertorient l'ensemble des nouveaux clients potentiels ainsi que des nouvelles activités et opportunités qui voussont attribués. Vous ne pouvez recevoir de notifications que lorsque l'application Mobile Sales est en cours d'exécution.

- **1.** Depuis l'écran d'accueil, cliquez sur **Notifications**.
- **2.** Cliquez sur une notification pour en afficher le contenu détaillé.

#### **Liens connexes**

- Supprimer et effacer des notifications à la page 16
- [Réinitialiser votre mot de passe à partir des notifications](#page-22-0) à la page 17

## **Supprimer et effacer des notifications**

Supprimez une notification ou effacez la totalité des notifications.

- **1.** Depuis l'écran d'accueil, cliquez sur **Notifications**.
- **2.** Supprimez une notification ou effacez la totalité des notifications.

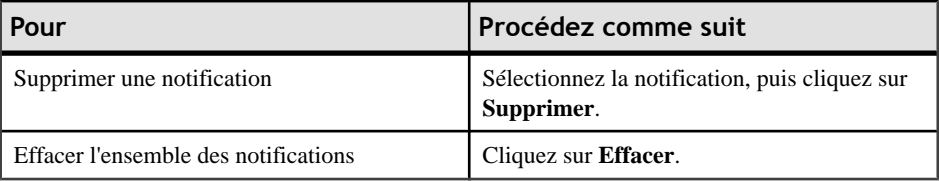

- *Afficher les notifications* à la page 16
- [Réinitialiser votre mot de passe à partir des notifications](#page-22-0) à la page 17

## <span id="page-22-0"></span>**Réinitialiser votre mot de passe à partir des notifications**

Si vous avez saisi un mot de passe erroné lors de la connexion au serveur SAP, vous pouvez réinitialiser votre mot de passe à partir de la notification d'échec de connexion.

- **1.** Depuis l'écran d'accueil, cliquez sur **Notifications**.
- **2.** Trouvez la notification relative à l'échec de connexion, puis cliquez dessus pour en afficher le contenu détaillé.
- **3.** Cliquez sur **Réinitialiser** pour modifier votre mot de passe.

- [Afficher les notifications](#page-21-0) à la page 16
- [Supprimer et effacer des notifications](#page-21-0) à la page 16

# <span id="page-24-0"></span>Chapitre 2 **Gestion des comptes**

Gérez les informations des comptes. Vous pouvez rechercher, modifier et afficher des comptes, ainsi que les activités, les clients potentiels et les opportunités qui y sont associés.

#### **Liens connexes**

- [Chapitre 3, Gestion des contacts](#page-32-0) à la page 27
- [Chapitre 4, Gestion des activités](#page-42-0) à la page 37
- [Chapitre 5, Gestion des clients potentiels](#page-48-0) à la page 43
- [Chapitre 6, Gestion des opportunités](#page-50-0) à la page 45
- [Chapitre 7, Analytique](#page-52-0) à la page 47

## **Rechercher des comptes**

Affinez les résultats pour trouver un compte.

Pour trouver un compte rapidement, vous pouvez saisir une chaîne de texte pour affiner la liste des comptes.

- **1.** Depuis l'écran d'accueil, sélectionnez **Comptes**.
- **2.** Sélectionnez la zone de **recherche**, puis saisissez une chaîne de texte pour affiner les résultats.

Par défaut, **Tous** les comptes sont affichés. Vous pouvez affiner plus précisément les paramètres de recherche en sélectionnant **Nom**, **Ville** ou **État**.

**3.** Sélectionnez le compte à afficher.

#### **Liens connexes**

- [Afficher des comptes](#page-26-0) à la page 21
- [Appeler le numéro de téléphone du compte](#page-29-0) à la page 24
- [Envoyer un courrier électronique à un compte](#page-29-0) à la page 24
- [Mettre à jour les informations des comptes](#page-30-0) à la page 25

## **Afficher l'adresse d'un compte sur une carte**

Affichez l'adresse d'un compte sur une carte.

- **1.** Depuis l'écran d'accueil, sélectionnez **Comptes**.
- **2.** Sélectionnez un compte pour consulter sa fiche de renseignements.

<span id="page-25-0"></span>**3.** Saisissez l'adresse pour déterminer son emplacement sur une carte.

La carte apparaît dans l'application Mobile Sales (service NAVTEO). Dans un navigateur, l'emplacement est indiqué dans Google Maps.

**4.** (Facultatif) Appuyez deux fois pour effectuer un zoom avant.

#### **Liens connexes**

- Afficher les itinéraires dans un compte à la page 20
- Rechercher les comptes situés à proximité de l'emplacement actuel à la page 20

## **Afficher les itinéraires dans un compte**

Affichez les itinéraires dans un compte avec Google Maps.

- **1.** Depuis l'écran d'accueil, sélectionnez **Comptes**.
- **2.** Sélectionnez un compte pour consulter sa fiche de renseignements.
- **3.** Saisissez l'adresse pour déterminer son emplacement sur une carte.

La carte apparaît dans l'application Mobile Sales (service NAVTEO). Dans un navigateur, l'emplacement est indiqué dans Google Maps.

**4.** Si vous consultez la carte dans l'application Mobile Sales, sélectionnez **Plan Google** pour lancer Google Maps dans un navigateur. De cette manière, vous disposerez des itinéraires dans le compte.

#### **Liens connexes**

- [Afficher l'adresse d'un compte sur une carte](#page-24-0) à la page 19
- Rechercher les comptes situés à proximité de l'emplacement actuel à la page 20

## **Rechercher les comptes situés à proximité de l'emplacement actuel**

Affichez sur une carte les comptes situés à proximité de votre emplacement actuel.

Cette fonction n'est disponible que si votre entreprise a souscrit au service cartographique NAVTEQ. Dansles paramètres des comptes MobileSales, vous pouvez indiquerle rayon de la recherche. Par défaut, il est de 8 kilomètres (5 miles).

- **1.** Depuis l'écran d'accueil, sélectionnez **Comptes**.
- **2.** Sélectionnez **Carte**.

La carte indique les comptes situés à proximité de votre emplacement actuel.

- [Afficher l'adresse d'un compte sur une carte](#page-24-0) à la page 19
- Afficher les itinéraires dans un compte à la page 20

# <span id="page-26-0"></span>**Afficher des comptes**

Affichez les comptes existants.

Depuis l'écran d'accueil, sélectionnez **Comptes**.

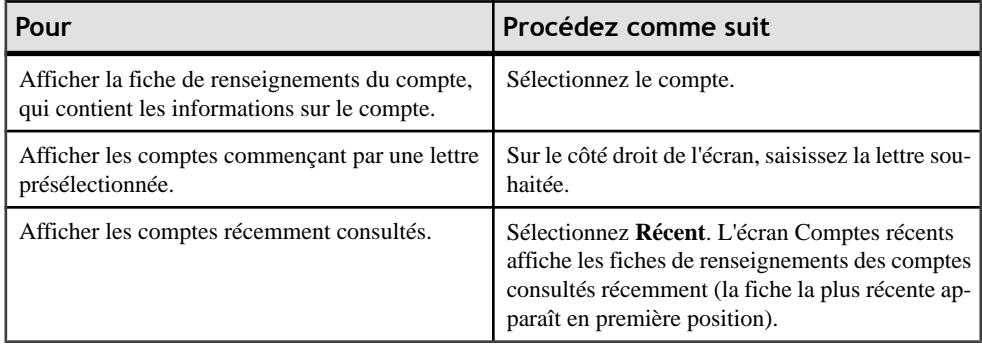

## **Liens connexes**

- [Rechercher des comptes](#page-24-0) à la page 19
- [Appeler le numéro de téléphone du compte](#page-29-0) à la page 24
- [Envoyer un courrier électronique à un compte](#page-29-0) à la page 24
- [Mettre à jour les informations des comptes](#page-30-0) à la page 25

## **Afficher les rapports d'un compte**

Affichez les contacts ayant un lien avec un compte.

- **1.** Depuis l'écran d'accueil, sélectionnez **Comptes**.
- **2.** Sélectionnez un compte pour consulter sa fiche de renseignements.
- **3.** Dans la partie inférieure de l'écran, sélectionnez **Rapports**.
- **4.** Sélectionnez le rapport pour consulter ses informations.

- [Afficher les activités d'un compte](#page-27-0) à la page 22
- [Afficher les clients potentiels d'un compte](#page-27-0) à la page 22
- [Afficher les opportunités d'un compte](#page-28-0) à la page 23
- [Afficher l'historique des interactions dans un compte](#page-28-0) à la page 23
- [Afficher la page Web d'un compte](#page-29-0) à la page 24

## <span id="page-27-0"></span>**Afficher les activités d'un compte**

Affichez les activités associés à un compte.

- **1.** Depuis l'écran d'accueil, sélectionnez **Comptes**.
- **2.** Sélectionnez un compte pour consulter sa fiche de renseignements.
- **3.** Dans la partie inférieure de l'écran, sélectionnez **Activités**.
- **4.** (Facultatif) Sélectionnez **Récent** ou **Aujourd'hui** pour affiner la liste.
- **5.** Sélectionnez une activité pour afficher sa fiche de renseignements ou pour ajouter ou modifier ses notes.

## **Liens connexes**

- [Afficher les rapports d'un compte](#page-26-0) à la page 21
- Afficher les clients potentiels d'un compte à la page 22
- [Afficher les opportunités d'un compte](#page-28-0) à la page 23
- [Afficher l'historique des interactions dans un compte](#page-28-0) à la page 23
- [Afficher la page Web d'un compte](#page-29-0) à la page 24

## **Afficher les clients potentiels d'un compte**

Affichez les clients potentiels d'un compte.

- **1.** Depuis l'écran d'accueil, sélectionnez **Comptes**.
- **2.** Sélectionnez un compte pour consulter sa fiche de renseignements.
- **3.** Dans la partie inférieure de l'écran, sélectionnez **Prospects**.
- **4.** (Facultatif) Sélectionnez **Récent** ou **Actuel**.

L'option Récent répertorie les éléments consultés récemment. L'option Actuel répertorie les clients potentiels disposant de l'état Actuel.

**5.** Sélectionnez un client potentiel pour consulter sa fiche de renseignements.

- [Afficher les rapports d'un compte](#page-26-0) à la page 21
- Afficher les activités d'un compte à la page 22
- [Afficher les opportunités d'un compte](#page-28-0) à la page 23
- [Afficher l'historique des interactions dans un compte](#page-28-0) à la page 23
- [Afficher la page Web d'un compte](#page-29-0) à la page 24

## <span id="page-28-0"></span>**Afficher les opportunités d'un compte**

Affichez les opportunités d'un compte.

- **1.** Depuis l'écran d'accueil, sélectionnez **Comptes**.
- **2.** Sélectionnez un compte pour consulter sa fiche de renseignements.
- **3.** Dans la partie inférieure de l'écran, sélectionnez **Opportunités**.
- **4.** (Facultatif) Sélectionnez **Récent** ou **Actuel**.

L'option Récent répertorie les opportunités consultées récemment. Les opportunités actuelles sont des opportunités dont l'état n'est pas défini sur Fermé. Il peut également s'agir d'opportunités dont la date de fin n'est pas passée.

- **5.** Sélectionnez une opportunité pour consulter sa fiche de renseignements.
	- a) Sélectionnez **Éléments** pour afficher les bons de commande potentiels.
	- b) Sélectionnez **Notes** pour ajouter ou modifier les notes de l'opportunité sélectionnée.

## **Liens connexes**

- [Afficher les rapports d'un compte](#page-26-0) à la page 21
- [Afficher les activités d'un compte](#page-27-0) à la page 22
- [Afficher les clients potentiels d'un compte](#page-27-0) à la page 22
- Afficher l'historique des interactions dans un compte à la page 23
- [Afficher la page Web d'un compte](#page-29-0) à la page 24

## **Afficher l'historique des interactions dans un compte**

Affichez l'historique des interactions effectuées dans un compte.

L'historique des interactions effectuées dans un compte indique le type d'interaction pour les activités, les clients potentiels ou les opportunités, l'état de chacune des interactions et leur période (passée, actuelle, à venir).

- **1.** Depuis l'écran d'accueil, sélectionnez **Comptes**.
- **2.** Sélectionnez un compte pour consulter sa fiche de renseignements.
- **3.** Dans la partie inférieure de l'écran, sélectionnez **Interactions**.
- **4.** Sélectionnez l'affichage des données : **Période**, **État** ou **Type**.
- **5.** Sélectionnez l'interaction pour consulter ses informations.

- [Afficher les rapports d'un compte](#page-26-0) à la page 21
- [Afficher les activités d'un compte](#page-27-0) à la page 22
- [Afficher les clients potentiels d'un compte](#page-27-0) à la page 22
- Afficher les opportunités d'un compte à la page 23

• Afficher la page Web d'un compte à la page 24

## <span id="page-29-0"></span>**Afficher la page Web d'un compte**

Ouvrez la page Web associée à un compte.

- **1.** Depuis l'écran d'accueil, sélectionnez **Comptes**.
- **2.** Sélectionnez un compte pour consulter sa fiche de renseignements.
- **3.** Sélectionnez l'URL du **site Web** pour l'ouvrir dans un navigateur.

## **Liens connexes**

- [Afficher les rapports d'un compte](#page-26-0) à la page 21
- [Afficher les activités d'un compte](#page-27-0) à la page 22
- [Afficher les clients potentiels d'un compte](#page-27-0) à la page 22
- [Afficher les opportunités d'un compte](#page-28-0) à la page 23
- [Afficher l'historique des interactions dans un compte](#page-28-0) à la page 23

## **Appeler le numéro de téléphone du compte**

Appelez le compte depuis son l'écran d'informations Compte.

- **1.** Depuis l'écran d'accueil, sélectionnez **Comptes**.
- **2.** Sélectionnez un compte pour consulter sa fiche de renseignements.
- **3.** Sélectionnez le numéro de téléphone à appeler.

## **Liens connexes**

- [Rechercher des comptes](#page-24-0) à la page 19
- [Afficher des comptes](#page-26-0) à la page 21
- Envoyer un courrier électronique à un compte à la page 24
- [Mettre à jour les informations des comptes](#page-30-0) à la page 25
- [Enregistrer un appel téléphonique en tant qu'activité](#page-44-0) à la page 39

## **Envoyer un courrier électronique à un compte**

Envoyez un courrier électronique à un compte depuis l'écran d'informations Compte.

- **1.** Depuis l'écran d'accueil, sélectionnez **Comptes**.
- **2.** Sélectionnez un compte pour consulter sa fiche de renseignements.
- **3.** Sélectionnez l'adresse de **courrier électronique**.
- **4.** Saisissez le texte du courrier électronique, puis sélectionnez **Envoyer**.
- **5.** Dans l'écran **Nouvelle activité**, sélectionnez **Annuler** si vous ne souhaitez pas consigner le courrier électronique en tant qu'activité Mobile Sales.

<span id="page-30-0"></span>Si vous souhaitez le consigner en tant qu'activité Mobile Sales, saisissez une **description**, puis sélectionnez **Terminer**. Une fois cela accompli, sélectionnez de nouveau **Terminer**.

#### **Liens connexes**

- [Rechercher des comptes](#page-24-0) à la page 19
- [Afficher des comptes](#page-26-0) à la page 21
- [Appeler le numéro de téléphone du compte](#page-29-0) à la page 24
- Mettre à jour les informations des comptes à la page 25
- [Consigner un courrier électronique en tant qu'activité](#page-45-0) à la page 40

# **Mettre à jour les informations des comptes**

Mettez à jour les informations des comptes, telles que les adresses, les numéros de téléphone et de télécopie, les courriers électroniques ou les informations des sites Web.

Vous ne pouvez pas mettre à jour les comptes présentant des modifications en cours.

- **1.** Depuis l'écran d'accueil, sélectionnez **Comptes**.
- **2.** Sélectionnez un compte pour consulter sa fiche de renseignements.
- **3.** Sélectionnez **Modifier**.
- **4.** Mettez à jour les informations dans les champs appropriés.
- **5.** Mettez à jour les informations, puis appuyez sur **Terminer**. Une fois cela accompli, appuyez de nouveau sur **Terminer**.

Jusqu'à ce que les données de l'appareil soient synchronisées avec le système SAP, le compte présente des modifications en cours. Si le système SAP rejette les modifications, un message d'avertissement vous est envoyé. Vous devez corriger ou annuler les modifications.

## **Liens connexes**

- [Rechercher des comptes](#page-24-0) à la page 19
- [Afficher des comptes](#page-26-0) à la page 21
- [Appeler le numéro de téléphone du compte](#page-29-0) à la page 24
- [Envoyer un courrier électronique à un compte](#page-29-0) à la page 24

## **Créer ou modifier la note d'un compte**

Créez ou modifiez la note d'un compte.

- **1.** Depuis l'écran d'accueil, sélectionnez **Comptes**.
- **2.** Sélectionnez un compte pour consulter sa fiche de renseignements.
- **3.** Dans la partie inférieure de l'écran, sélectionnez **Notes**.
- **4.** Sélectionnez la zone de saisie, ajoutez ou modifiez une note, puis sélectionnez **Terminer**.

# <span id="page-32-0"></span>Chapitre 3 **Gestion des contacts**

Gérez vos contactsSybase MobileSales pourSAPCRM. Vous pouvez rechercher, modifier et afficher des contacts, ainsi que les activités, les clients potentiels et les opportunités qui y sont associés.

#### **Liens connexes**

- [Chapitre 2, Gestion des comptes](#page-24-0) à la page 19
- [Chapitre 4, Gestion des activités](#page-42-0) à la page 37
- [Chapitre 5, Gestion des clients potentiels](#page-48-0) à la page 43
- [Chapitre 6, Gestion des opportunités](#page-50-0) à la page 45
- [Chapitre 7, Analytique](#page-52-0) à la page 47

## **Rechercher des contacts**

Lancez une recherche pour retrouver un contact.

Pour trouver un contact rapidement, vous pouvez saisir une chaîne de texte pour affiner la liste des contacts.

- **1.** Depuis l'écran d'accueil, sélectionnez **Contacts**.
- **2.** Sélectionnez les champs pour la recherche : **Tous**, **Prénom**, **Nom de famille** ou **Entreprise**.
- **3.** Sélectionnez la zone de **recherche**, saisissez une chaîne de texte pour affiner les résultats, puis sélectionnez **Rechercher**.
- **4.** Sélectionnez le contact à afficher.

- [Afficher des contacts](#page-33-0) à la page 28
- [Mettre à jour les informations des contacts](#page-38-0) à la page 33
- [Enregistrer un contact CRM en tant que contact personnel](#page-39-0) à la page 34
- [Créer ou modifier les notes d'un contact](#page-39-0) à la page 34
- [Appeler un contact](#page-37-0) à la page 32
- [Envoyer un courrier électronique à un contact](#page-37-0) à la page 32

## <span id="page-33-0"></span>**Afficher l'adresse d'un contact sur une carte**

Affichez l'adresse d'un compte sur une carte.

- **1.** Depuis l'écran d'accueil, sélectionnez **Contacts**.
- **2.** Sélectionnez un contact pour consulter sa fiche de renseignements.
- **3.** Sélectionnez l'adresse pour indiquer son emplacement sur une carte.
- **4.** (Facultatif) Appuyez deux fois pour effectuer un zoom avant.

## **Afficher les itinéraires menant à un contact**

Utilisez Google Maps pour afficher les itinéraires menant à un contact.

- **1.** Depuis l'écran d'accueil, sélectionnez **Contacts**.
- **2.** Sélectionnez un contact pour consulter sa fiche de renseignements.

Vous pouvez sélectionner l'adresse professionnelle ou personnelle. Sélectionnez **Informations sur l'adresse & la communication** pour obtenir les coordonnées personnelles d'un contact.

**3.** Saisissez l'adresse pour déterminer son emplacement sur une carte.

La carte apparaît dans l'application Mobile Sales (service NAVTEO). Dans un navigateur, l'emplacement est indiqué dans Google Maps.

**4.** Si vous consultez la carte dans l'application Mobile Sales, sélectionnez **Plan Google** pour obtenir les itinéraires menant à un contact.

## **Rechercher les contacts situés à proximité de l'emplacement actuel**

Affichez sur une carte les contacts situés à proximité de votre emplacement actuel.

Cette fonction n'est disponible que si votre entreprise a souscrit au service cartographique NAVTEQ. Dansles paramètres des comptes MobileSales, vous pouvez indiquerle rayon de la recherche. Par défaut, il est de 8 kilomètres (5 miles).

- **1.** Depuis l'écran d'accueil, sélectionnez **Contacts**.
- **2.** Sélectionnez **Carte**.

La carte indique les contacts situés à proximité de votre emplacement actuel.

# **Afficher des contacts**

Affichez des contacts existants. Depuis l'écran d'accueil, sélectionnez **Contacts**.

<span id="page-34-0"></span>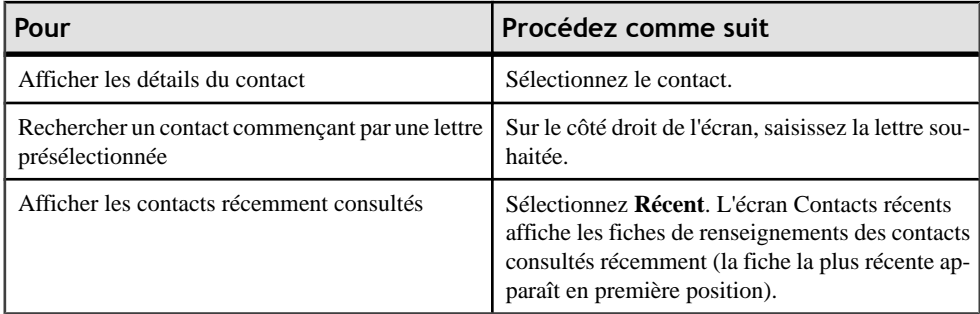

- [Rechercher des contacts](#page-32-0) à la page 27
- [Mettre à jour les informations des contacts](#page-38-0) à la page 33
- [Enregistrer un contact CRM en tant que contact personnel](#page-39-0) à la page 34
- [Créer ou modifier les notes d'un contact](#page-39-0) à la page 34
- [Appeler un contact](#page-37-0) à la page 32
- [Envoyer un courrier électronique à un contact](#page-37-0) à la page 32

## **Afficher et modifier les autres coordonnées**

Affichez les autres coordonnées (personnelles).

Si vous avez converti le contact CRM en contact personnel, ces informations correspondent aux autres coordonnées du contact ou à ses informations personnelles. Si vous modifiez ces informations,l'application MobileSales les synchronise dans l'application et dans la liste des contacts natifs.

- **1.** Depuis l'écran d'accueil, sélectionnez **Contacts**.
- **2.** Sélectionnez un contact pour consulter sa fiche de renseignements.
- **3.** Dans la partie inférieure de l'écran, sélectionnez **Informations sur l'adresse & la communication**.
- **4.** (Facultatif)Sélectionnez **Modifier** pour modifierlesinformations, puis**Terminer**. Quand vous aurez terminé, sélectionnez de nouveau **Terminer** .

- [Afficher les rapports d'un contact](#page-35-0) à la page 30
- [Afficher les activités d'un contact](#page-35-0) à la page 30
- [Afficher les clients potentiels d'un contact](#page-35-0) à la page 30
- [Afficher les opportunités d'un contact](#page-36-0) à la page 31
- [Afficher l'historique des interactions d'un contact](#page-36-0) à la page 31

## <span id="page-35-0"></span>**Afficher les rapports d'un contact**

Affichez les détails relatifs aux rapports d'un contact.

- **1.** Depuis l'écran d'accueil, sélectionnez **Contacts**.
- **2.** Sélectionnez un contact pour consulter sa fiche de renseignements.
- **3.** Sélectionnez **Rapports**.
- **4.** Sélectionnez le rapport pour consulter des informations supplémentaires.

#### **Liens connexes**

- [Afficher et modifier les autres coordonnées](#page-34-0) à la page 29
- Afficher les activités d'un contact à la page 30
- Afficher les clients potentiels d'un contact à la page 30
- [Afficher les opportunités d'un contact](#page-36-0) à la page 31
- [Afficher l'historique des interactions d'un contact](#page-36-0) à la page 31

## **Afficher les activités d'un contact**

Affichez les activités associées à un contact.

- **1.** Depuis l'écran d'accueil, sélectionnez **Contacts**.
- **2.** Sélectionnez un contact pour consulter sa fiche de renseignements.
- **3.** Dans la partie inférieure de l'écran, sélectionnez **Activités**.
- **4.** (Facultatif) Cliquez sur **Récent** ou **Aujourd'hui** pour affiner la liste.
- **5.** Sélectionnez une activité pour afficher sa fiche de renseignements ou pour ajouter ou modifier ses notes.

## **Liens connexes**

- [Afficher et modifier les autres coordonnées](#page-34-0) à la page 29
- Afficher les rapports d'un contact à la page 30
- Afficher les clients potentiels d'un contact à la page 30
- [Afficher les opportunités d'un contact](#page-36-0) à la page 31
- [Afficher l'historique des interactions d'un contact](#page-36-0) à la page 31

## **Afficher les clients potentiels d'un contact**

Affichez les clients potentiels d'un contact.

- **1.** Depuis l'écran d'accueil, sélectionnez **Contacts**.
- **2.** Sélectionnez un contact pour consulter sa fiche de renseignements.
- **3.** Dans la partie inférieure de l'écran, sélectionnez **Prospects**.
- <span id="page-36-0"></span>**4.** (Facultatif) Sélectionnez **Récent** ou **Actuel**.
- **5.** Sélectionnez un client potentiel pour consulter sa fiche de renseignements.

- [Afficher et modifier les autres coordonnées](#page-34-0) à la page 29
- [Afficher les rapports d'un contact](#page-35-0) à la page 30
- [Afficher les activités d'un contact](#page-35-0) à la page 30
- Afficher les opportunités d'un contact à la page 31
- Afficher l'historique des interactions d'un contact à la page 31

## **Afficher les opportunités d'un contact**

Affichez les opportunités d'un contact.

- **1.** Depuis l'écran d'accueil, sélectionnez **Contacts**.
- **2.** Sélectionnez un contact pour consulter ses détails.
- **3.** Dans la partie inférieure de l'écran, sélectionnez **Opportunités**.
- **4.** (Facultatif) Sélectionnez **Récent** ou **Actuel**.
- **5.** Sélectionnez une opportunité pour consulter sa fiche de renseignements.
	- a) Sélectionnez **Éléments** pour afficher les bons de commande potentiels et les quantités.
	- b) Sélectionnez **Notes** pour afficher ou modifier les notes de cette opportunité.

## **Liens connexes**

- [Afficher et modifier les autres coordonnées](#page-34-0) à la page 29
- [Afficher les rapports d'un contact](#page-35-0) à la page 30
- [Afficher les activités d'un contact](#page-35-0) à la page 30
- [Afficher les clients potentiels d'un contact](#page-35-0) à la page 30
- Afficher l'historique des interactions d'un contact à la page 31

## **Afficher l'historique des interactions d'un contact**

Affichez l'historique des interactions effectuées d'un compte.

L'historique desinteractions effectuées dans un compte indique le type d'interaction (activités, clients potentiels ou opportunités), l'état de chacune d'entre elles et leur période (passée, actuelle, à venir).

- **1.** Depuis l'écran d'accueil, sélectionnez **Contacts**.
- **2.** Sélectionnez un contact pour consulter sa fiche de renseignements.
- **3.** Dans la partie inférieure de l'écran, sélectionnez **Interactions**.
- **4.** Sélectionnez l'affichage des données : **Période**, **État** ou **Type**.
- <span id="page-37-0"></span>**5.** Sélectionnez un élément pour consulter le détail des interactions.
- **6.** (Facultatif) Sélectionnez **Notes** pour afficher ou modifier une note, puis appuyez sur **Terminer**.

- [Afficher et modifier les autres coordonnées](#page-34-0) à la page 29
- [Afficher les rapports d'un contact](#page-35-0) à la page 30
- [Afficher les activités d'un contact](#page-35-0) à la page 30
- [Afficher les clients potentiels d'un contact](#page-35-0) à la page 30
- [Afficher les opportunités d'un contact](#page-36-0) à la page 31

## **Appeler un contact**

Appelez un contact à partir de l'application Mobile Sales.

- **1.** Depuis l'écran d'accueil, sélectionnez **Contacts**.
- **2.** Sélectionnez un contact pour consulter sa fiche de renseignements.
- **3.** Sélectionnez le numéro de téléphone à appeler.

## **Liens connexes**

- [Rechercher des contacts](#page-32-0) à la page 27
- *[Afficher des contacts](#page-33-0)* à la page 28
- [Mettre à jour les informations des contacts](#page-38-0) à la page 33
- [Enregistrer un contact CRM en tant que contact personnel](#page-39-0) à la page 34
- [Créer ou modifier les notes d'un contact](#page-39-0) à la page 34
- Envoyer un courrier électronique à un contact à la page 32
- [Enregistrer un appel téléphonique en tant qu'activité](#page-44-0) à la page 39

## **Envoyer un courrier électronique à un contact**

Envoyez un courrier électronique à un contact depuis son écran d'informations.

- **1.** Depuis l'écran d'accueil, sélectionnez **Contacts**.
- **2.** Sélectionnez un contact.
- **3.** Saisissez l'adresse de **courrier électronique**.
- **4.** Saisissez le texte du courrier électronique, puis sélectionnez **Envoyer**.
- **5.** Dans l'écran **Nouvelle activité**, sélectionnez **Annuler** si vous ne souhaitez pas consigner le courrier électronique en tant qu'activité CRM.

Si vous souhaitez consigner le courrier électronique en tant qu'activité CRM, saisissez une **description**, modifiez les informations dans les autres champs appropriés, puis sélectionnez **Terminer**.

- <span id="page-38-0"></span>• [Rechercher des contacts](#page-32-0) à la page 27
- [Afficher des contacts](#page-33-0) à la page 28
- Mettre à jour les informations des contacts à la page 33
- [Enregistrer un contact CRM en tant que contact personnel](#page-39-0) à la page 34
- [Créer ou modifier les notes d'un contact](#page-39-0) à la page 34
- *[Appeler un contact](#page-37-0)* à la page 32
- [Consigner un courrier électronique en tant qu'activité](#page-45-0) à la page 40

# **Mettre à jour les informations des contacts**

Mettez à jour les informations des contacts, telles que les adresses, les numéros de téléphone, les courriers électroniques ou les informations des sites Web.

Vous ne pouvez pas mettre à jour les contacts présentant des modifications en cours.

- **1.** Depuis l'écran d'accueil, sélectionnez **Contacts**.
- **2.** Sélectionnez un contact pour consulter sa fiche de renseignements.
- **3.** Sélectionnez **Modifier**.
- **4.** Sélectionnez le champ à mettre à jour.

Si vous modifiez les autres coordonnées du contact et qu'il s'agit également d'un contact personnel, l'application Mobile Sales synchronise les modifications dans le répertoire natif.

**5.** Mettez à jour les informations, puis appuyez sur **Terminer**. Une fois cela accompli, appuyez de nouveau sur **Terminer**.

Une icône indiquant les modifications en cours apparaît en haut de la fiche de renseignements et dansla liste des contacts.Jusqu'à ce que les données de l'appareilsoientsynchronisées avec le système SAP, le contact présente des modifications en cours. Si le système SAP rejette les modifications, un message d'avertissement vous est envoyé. Vous devez corriger ou annuler les modifications.

- [Rechercher des contacts](#page-32-0) à la page 27
- [Afficher des contacts](#page-33-0) à la page 28
- [Enregistrer un contact CRM en tant que contact personnel](#page-39-0) à la page 34
- [Créer ou modifier les notes d'un contact](#page-39-0) à la page 34
- [Appeler un contact](#page-37-0) à la page 32
- [Envoyer un courrier électronique à un contact](#page-37-0) à la page 32

# <span id="page-39-0"></span>**Enregistrer un contact CRM en tant que contact personnel**

Enregistrez un contact professionnel CRM en tant que contact personnel.

Si le contact CRM est également un contact personnel, l'application Mobile Sales effectue une synchronisation des autres coordonnées entre celles de l'application Mobile Sales et le répertoire de l'appareil. Cependant, en essayant de mettre à jour un contact CRM, le serveur SAP peut refuser les modifications en raison d'erreurs. Dans ce cas, Mobile Sales ne synchronise pasles données mises à jour avec le contact natif jusqu'à ce que vous corrigiez les erreurs et que le système SAP accepte les modifications.

- **1.** Depuis l'écran d'accueil, sélectionnez **Contacts**.
- **2.** Sélectionnez un contact pour consulter sa fiche de renseignements.
- **3.** Sélectionnez **Convertir en contact personnel**, puis **OK**.

#### **Liens connexes**

- [Rechercher des contacts](#page-32-0) à la page 27
- [Afficher des contacts](#page-33-0) à la page 28
- [Mettre à jour les informations des contacts](#page-38-0) à la page 33
- Créer ou modifier les notes d'un contact à la page 34
- *[Appeler un contact](#page-37-0)* à la page 32
- [Envoyer un courrier électronique à un contact](#page-37-0) à la page 32

## **Créer ou modifier les notes d'un contact**

Créez ou modifiez les notes d'un contact.

- **1.** Depuis l'écran d'accueil, sélectionnez **Contacts**.
- **2.** Sélectionnez un contact pour consulter sa fiche de renseignements.
- **3.** Dans la partie inférieure de l'écran, sélectionnez **Notes**.
- **4.** Sélectionnez la zone de saisie, ajoutez ou modifiez une note, puis sélectionnez **Terminer**.

- [Rechercher des contacts](#page-32-0) à la page 27
- [Afficher des contacts](#page-33-0) à la page 28
- [Mettre à jour les informations des contacts](#page-38-0) à la page 33
- Enregistrer un contact CRM en tant que contact personnel à la page 34
- [Appeler un contact](#page-37-0) à la page 32

• [Envoyer un courrier électronique à un contact](#page-37-0) à la page 32

# <span id="page-42-0"></span>Chapitre 4 **Gestion des activités**

Gérez vos activités Sybase Mobile Sales pour SAP CRM. Vous pouvez rechercher, consulter et créer des activités, ainsi que les comptes et les contacts qui y sont associés. Vous pouvez enregistrer les courriers électroniques et les appels téléphoniques en tant qu'activités.

#### **Liens connexes**

- [Chapitre 2, Gestion des comptes](#page-24-0) à la page 19
- [Chapitre 3, Gestion des contacts](#page-32-0) à la page 27
- [Chapitre 5, Gestion des clients potentiels](#page-48-0) à la page 43
- [Chapitre 6, Gestion des opportunités](#page-50-0) à la page 45
- [Chapitre 7, Analytique](#page-52-0) à la page 47

## **Rechercher et afficher des activités**

Lancez une recherche pour trouver une activité.

Pour trouver une activité rapidement, vous pouvez saisir une chaîne de texte pour affiner la liste des activités.

- **1.** Depuis l'écran d'accueil, sélectionnez **Activités**.
- **2.** Affichez ou recherchez des activités.

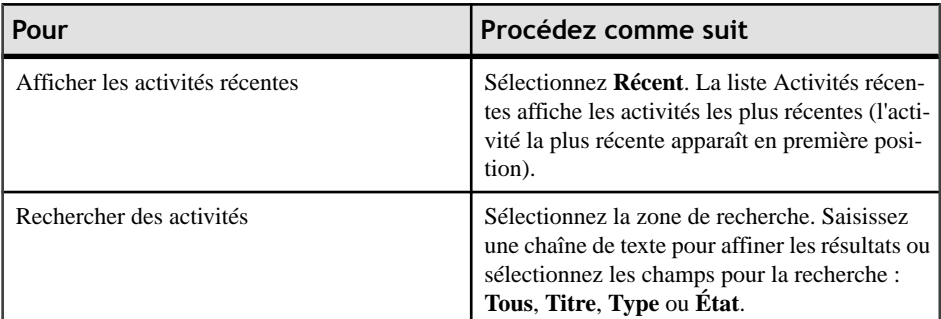

**3.** Sélectionnez une activité pour consulter sa fiche de renseignements.

- [Ajouter une nouvelle activité à un compte ou un contact](#page-43-0) à la page 38
- [Ajouter une activité existante à un compte ou un contact](#page-44-0) à la page 39
- [Enregistrer un appel téléphonique en tant qu'activité](#page-44-0) à la page 39

<span id="page-43-0"></span>• [Consigner un courrier électronique en tant qu'activité](#page-45-0) à la page 40

## **Ajouter une nouvelle activité à un compte ou un contact**

Ajoutez une nouvelle activité à un compte, un contact ou les deux.

- **1.** Depuis l'écran d'accueil, sélectionnez **Activités**.
- **2.** Appuyez sur **A** Ajouter une nouvelle activité Sélectionnez.
- **3.** Dans l'écran **Nouvelle activité** , sélectionnez un des types d'activité ci-dessous.
	- Rendez-vous
	- Appel entrant
	- Courrier électronique entrant
	- Réunion
	- Courrier électronique sortant
	- Appel sortant
	- Tâche

Le système SAP peut disposer d'autres choix.

- **4.** Ajoutez une **description** de la nouvelle activité, puis sélectionnez **Terminer** .
- **5.** (Facultatif) Modifiez les horaires de début ou de fin de l'activité.
- **6.** (Facultatif) Ajoutez des **notes** à cette activité.
- **7.** Indiquez le compte ou les contacts associés à cette activité.

Le partenaire d'activité principal est situé en première position. Les choix qui vous sont proposés dépendent des possibilités offertes dans le système SAP. Sélectionnez et faites

glisser l' $\equiv$ icône de réorganisation pour modifier la position d'un partenaire.

| <b>Option</b>         | <b>Description</b>                                                            |
|-----------------------|-------------------------------------------------------------------------------|
| Partenaire d'activité | Sélectionnez un ou plusieurs comptes ou en tant<br>que partenaire d'activité. |
| Personne à contacter  | Sélectionnez un ou plusieurs contacts.                                        |
| Participant           | Sélectionnez un ou plusieurs comptes ou à as-<br>socier à cette activité.     |
| Propriétaire          | Sélectionnez un ou plusieurs contacts.                                        |

**8.** Sélectionnez **Terminer**.

#### **Suivant**

Une fois l'activité enregistrée dans le système SAP, vous pouvez modifier son état à partir du paramètre par défaut **Ouvert**.

- <span id="page-44-0"></span>• [Rechercher et afficher des activités](#page-42-0) à la page 37
- Ajouter une activité existante à un compte ou un contact à la page 39
- Enregistrer un appel téléphonique en tant qu'activité à la page 39
- [Consigner un courrier électronique en tant qu'activité](#page-45-0) à la page 40

## **Ajouter une activité existante à un compte ou un contact**

Ajoutez une activité existante à un compte, un contact ou les deux.

- **1.** Depuis l'écran d'accueil, sélectionnez **Activités**.
- **2.** Mettez en surbrillance l'activité à modifier.
- **3.** Dans l'écran **Activité**, cliquez sur **Modifier**.
- **4.** Modifiez les informations existantes ou ajoutez de nouveaux partenaires, contacts, propriétaires ou participants d'activités.

Le partenaire d'activité principal est situé en première position. Sélectionnez et faites

glisser l' $\equiv$ icône de réorganisation pour modifier la position d'un partenaire.

**5.** Sélectionnez **Terminer**.

## **Liens connexes**

- [Rechercher et afficher des activités](#page-42-0) à la page 37
- [Ajouter une nouvelle activité à un compte ou un contact](#page-43-0) à la page 38
- Enregistrer un appel téléphonique en tant qu'activité à la page 39
- [Consigner un courrier électronique en tant qu'activité](#page-45-0) à la page 40

# **Enregistrer un appel téléphonique en tant qu'activité**

Consignez un appel téléphonique entrant ou sortant en tant qu'activité Mobile Sales.

- **1.** Depuis l'écran d'accueil, sélectionnez **Activités**.
- **2.**  $Sélectionnez$   $\rightarrow$  Ajouter une nouvelle activité.
- **3.** Dans l'écran **Nouvelle activité** , sélectionnez **Appel entrant** ou **Appel sortant**, puis **Suivant**.
- **4.** Ajoutez une **description** de la nouvelle activité, puis sélectionnez **Terminer**.
- **5.** (Facultatif) Modifiez les horaires de début ou de fin de l'activité.
- **6.** Indiquez le compte ou les contacts associés à cette activité.
- **7.** Sélectionnez **Terminer**.

## <span id="page-45-0"></span>**Suivant**

Une fois l'activité enregistrée dans le système SAP, vous pouvez modifier son état à partir du paramètre par défaut **Ouvert**.

## **Liens connexes**

- [Rechercher et afficher des activités](#page-42-0) à la page 37
- [Ajouter une nouvelle activité à un compte ou un contact](#page-43-0) à la page 38
- [Ajouter une activité existante à un compte ou un contact](#page-44-0) à la page 39
- Consigner un courrier électronique en tant qu'activité à la page 40
- [Appeler le numéro de téléphone du compte](#page-29-0) à la page 24
- [Appeler un contact](#page-37-0) à la page 32

# **Consigner un courrier électronique en tant qu'activité**

Consignez un courrier électronique entrant ou sortant en tant qu'activité Mobile Sales.

- **1.** Depuis l'écran d'accueil, sélectionnez **Activités**.
- **2.** Sélectionnez **Ajouter** une nouvelle activité.
- **3.** Dans l'écran **Nouvelle activité** , sélectionnez **Courrier électronique entrant** ou **Courrier électronique sortant**, puis **Suivant**.
- **4.** Ajoutez une **description** de la nouvelle activité, puis sélectionnez **Terminer**.
- **5.** (Facultatif) Modifiez les horaires de début ou de fin de l'activité.
- **6.** Indiquez le compte ou les contacts associés à cette activité.
- **7.** Sélectionnez **Terminer**.

Par défaut, l'état de l'activité est défini sur Terminer.

## **Suivant**

Une fois l'activité enregistrée dans le système SAP, vous pouvez modifier son état à partir du paramètre par défaut **Ouvert**.

- [Rechercher et afficher des activités](#page-42-0) à la page 37
- [Ajouter une nouvelle activité à un compte ou un contact](#page-43-0) à la page 38
- [Ajouter une activité existante à un compte ou un contact](#page-44-0) à la page 39
- [Enregistrer un appel téléphonique en tant qu'activité](#page-44-0) à la page 39
- [Envoyer un courrier électronique à un compte](#page-29-0) à la page 24
- [Envoyer un courrier électronique à un contact](#page-37-0) à la page 32

# <span id="page-46-0"></span>**Mettre à jour une activité**

Modifiez les informations relatives à une activité.

- **1.** Depuis l'écran d'accueil, sélectionnez **Activités**.
- **2.** Cliquez sur l'activité, puis sur **Modifier**.
- **3.** Effectuez les modifications appropriées.
- **4.** Sélectionnez **Terminer**.

# <span id="page-48-0"></span>Chapitre 5 **Gestion des clients potentiels**

Gérez vos clients potentiels afin de déterminer leur capacité à devenir des opportunités.

Vous pouvez afficher les clients potentiels existantsmais également ajouter ou modifier les notes de chaque client potentiel.

#### **Liens connexes**

- [Chapitre 2, Gestion des comptes](#page-24-0) à la page 19
- [Chapitre 3, Gestion des contacts](#page-32-0) à la page 27
- [Chapitre 4, Gestion des activités](#page-42-0) à la page 37
- [Chapitre 6, Gestion des opportunités](#page-50-0) à la page 45
- [Chapitre 7, Analytique](#page-52-0) à la page 47

## **Rechercher et afficher des clients potentiels**

Lancez une recherche pour retrouver un client potentiel.

Pour trouver un client potentiel rapidement, vous pouvez saisir une chaîne de texte pour affiner la liste des clients potentiels.

- **1.** Depuis l'écran d'accueil, sélectionnez **Prospects**.
- **2.** Affichez ou recherchez des clients potentiels.

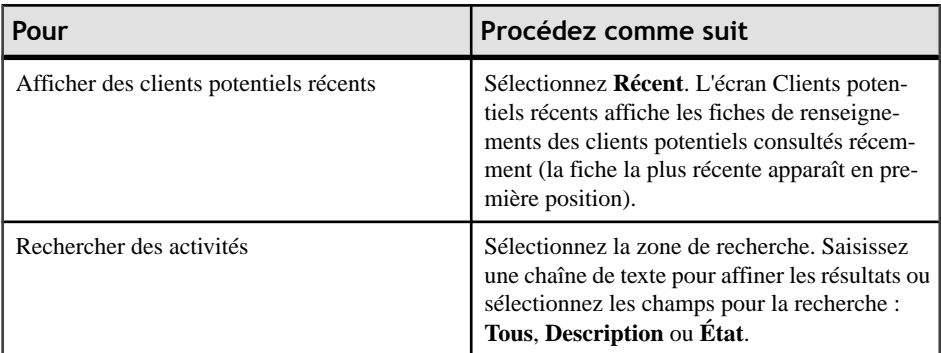

**3.** Sélectionnez le client potentiel à afficher.

#### **Liens connexes**

• [Mettre à jour les informations des clients potentiels](#page-49-0) à la page 44

# <span id="page-49-0"></span>**Mettre à jour les informations des clients potentiels**

Mettez à jour les informations des clients potentiels, telles que la description, l'état, les dates de début et de fin et les notes.

Vous ne pouvez pas mettre à jour les clients potentiels présentant des modifications en cours.

- **1.** Depuis l'écran d'accueil, sélectionnez **Prospects**.
- **2.** Sélectionnez un client potentiel pour consulter sa fiche de renseignements.
- **3.** Sélectionnez **Modifier**.
- **4.** Saisissez les informations dans les champs à mettre à jour.
- **5.** Sélectionnez **Terminer**.

Jusqu'à ce que les données de l'appareil soient synchronisées avec le système SAP, le client potentiel présente des modifications en cours.Sile systèmeSAPrejette les modifications, un message d'avertissement vous est envoyé. Vous devez corriger ou annuler les modifications.

#### **Liens connexes**

• [Rechercher et afficher des clients potentiels](#page-48-0) à la page 43

## **Créer ou modifier les notes d'un client potentiel**

Créez ou modifiez les notes d'un client potentiel.

- **1.** Depuis l'écran d'accueil, sélectionnez **Prospects**.
- **2.** Sélectionnez un client potentiel pour consulter sa fiche de renseignements.
- **3.** Faites défiler la liste pour sélectionner **Notes**.
- **4.** Dans cette zone, ajoutez ou modifiez le texte.
- **5.** Sélectionnez **Terminer**.

# <span id="page-50-0"></span>Chapitre 6 **Gestion des opportunités**

Gérez vos opportunités Sybase Mobile Sales pour SAP CRM. Vous pouvez rechercher, modifier et afficher des opportunités et y associer des comptes, des contacts, ainsi que des commandes et des ventes potentielles.

#### **Liens connexes**

- [Chapitre 2, Gestion des comptes](#page-24-0) à la page 19
- [Chapitre 3, Gestion des contacts](#page-32-0) à la page 27
- [Chapitre 4, Gestion des activités](#page-42-0) à la page 37
- [Chapitre 5, Gestion des clients potentiels](#page-48-0) à la page 43
- [Chapitre 7, Analytique](#page-52-0) à la page 47

# **Rechercher et afficher des opportunités**

Lancez une recherche pour trouver une opportunité. Depuis l'écran d'accueil, sélectionnez **Opportunités**.

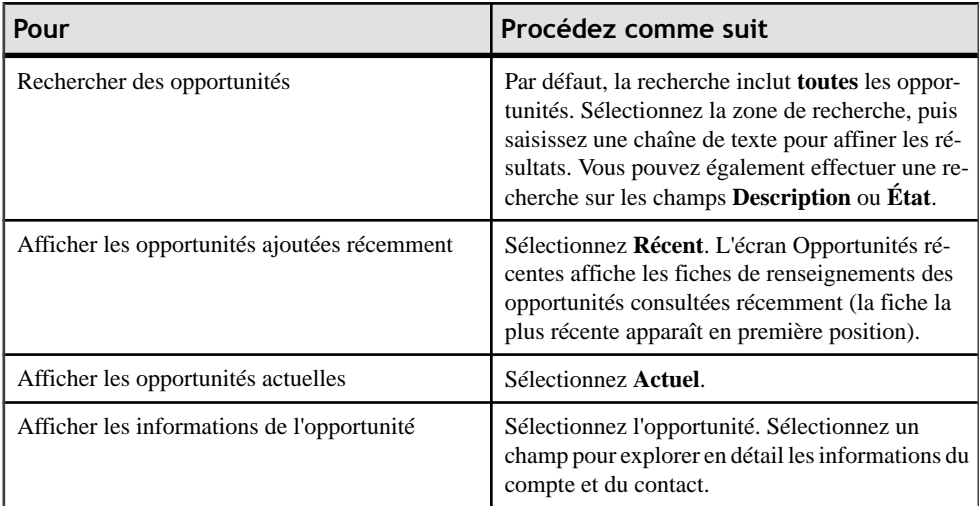

## **Liens connexes**

• [Mettre à jour les informations des opportunités](#page-51-0) à la page 46

# <span id="page-51-0"></span>**Mettre à jour les informations des opportunités**

Mettez à jour les informations des opportunités, telles que la description, l'état, les dates de début et de fin et les notes.

Vous ne pouvez pas mettre à jour les opportunités présentant des modifications en cours.

- **1.** Depuis l'écran d'accueil, sélectionnez **Opportunités**.
- **2.** Sélectionnez une opportunité pour consulter ses informations.
- **3.** Sélectionnez **Modifier**.
- **4.** Cliquez sur un champ pour mettre à jour ses informations.
- **5.** Mettez à jour les informations.
- **6.** Sélectionnez **Terminer**.

Jusqu'à ce que les données de l'appareil soient synchronisées avec le système SAP, l'opportunité présente des modifications en cours. Si le système SAP rejette les modifications, un message d'avertissement vous est envoyé. Vous devez corriger ou annuler les modifications.

## **Liens connexes**

• [Rechercher et afficher des opportunités](#page-50-0) à la page 45

# <span id="page-52-0"></span>Chapitre 7 **Analytique**

Affichez des rapports à partir d'informations en temps réel. Pour cela, vous devez disposer d'une connexion réseau.

#### **Liens connexes**

- [Chapitre 2, Gestion des comptes](#page-24-0) à la page 19
- [Chapitre 3, Gestion des contacts](#page-32-0) à la page 27
- [Chapitre 4, Gestion des activités](#page-42-0) à la page 37
- [Chapitre 5, Gestion des clients potentiels](#page-48-0) à la page 43
- [Chapitre 6, Gestion des opportunités](#page-50-0) à la page 45

## **Types de rapport**

Sybase Mobile Sales pour SAP CRM inclut des rapports prédéfinis.

Vous pouvez passer de l'affichage en graphique  $\overline{M}$  à l'affichage en tableau  $\overline{B}$  en sélectionnant l'icône appropriée en haut du rapport.

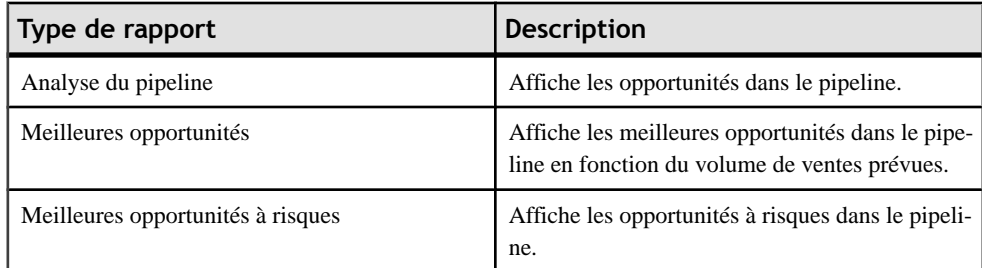

#### **Liens connexes**

• Afficher les rapports et modifier les critères de rapport à la page 47

# **Afficher les rapports et modifier les critères de rapport**

Affichez les rapports disponibles et modifiez les critères de rapport. Pour cela, vous devez disposer d'une connexion réseau.

Pour mettre à jour les rapports et afficher les données actuelles, vous pouvez cliquez sur l'icône d'actualisation. Cliquez sur l'icône d'affichage des listes pour visualiser le rapport sous forme de texte.

- <span id="page-53-0"></span>**1.** Depuis l'écran d'accueil, sélectionnez **Analytique**.
- **2.** Sélectionnez le rapport que vous souhaitez afficher ou modifier.
- **3.** (Facultatif) Sélectionnez **Modifier** pour modifier les critères de rapport.
	- a) Sélectionnez un champ pour en modifier les informations.
	- b) Enregistrez les modifications.

• [Types de rapport](#page-52-0) à la page 47

## **Créer un rapport Pipeline**

Créez un rapport Pipeline.

- **1.** Depuis l'écran d'accueil, sélectionnez **Analytique**.
- **2.** Sélectionnez **Analyse du pipeline**, puis **Modifier**.
- **3.** Indiquez les détails du rapport.

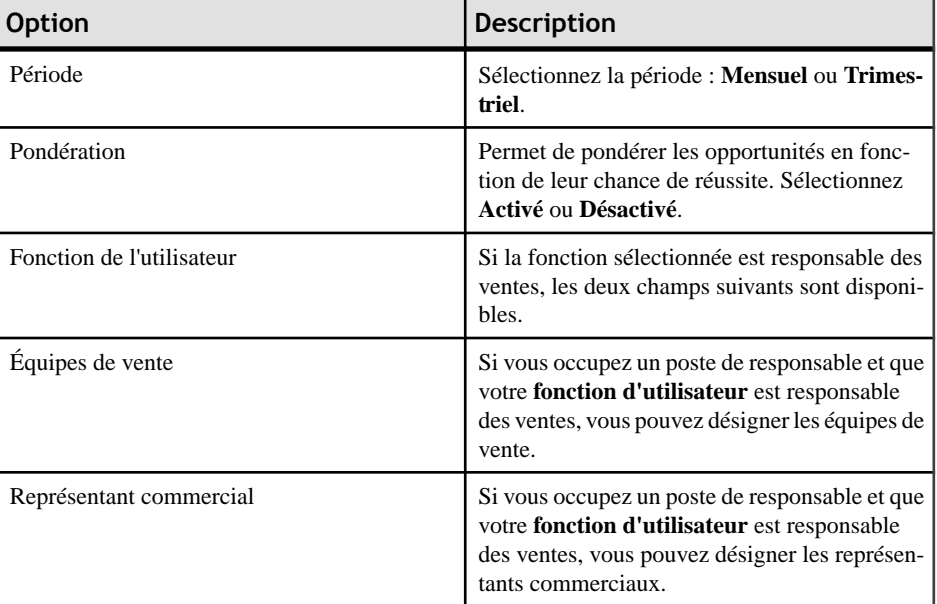

#### **Table 13 : Détails du rapport Pipeline**

**4.** Sélectionnez **Enregistrer** pour enregistrer ces options en tant que rapport par défaut ou **Enregistrer sous** pour enregistrer le rapport sous un nouveau nom.

Si vous enregistrez le rapport sous un nouveau nom, vous pouvez y accéder dans **Mes rapports**.

# <span id="page-54-0"></span>**Créer un rapport sur les meilleures opportunités**

Créez un rapport sur les opportunités.

- **1.** Depuis l'écran d'accueil, sélectionnez **Analytique**.
- **2.** Sélectionnez **Meilleures opportunités**, puis **Modifier**.
- **3.** Indiquez les détails du rapport.

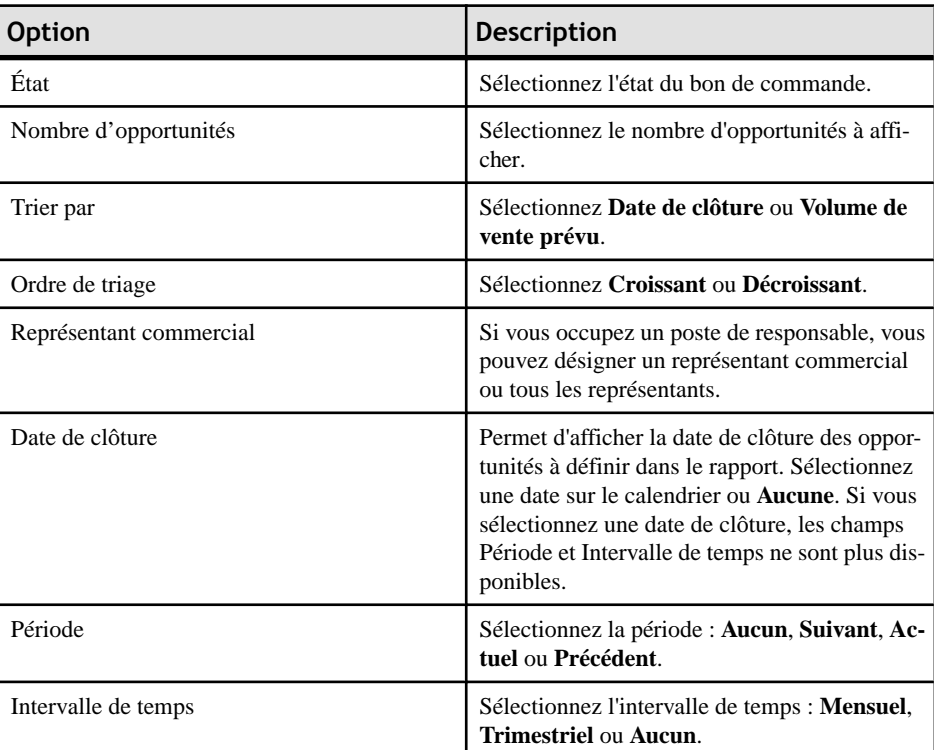

#### **Table 14 : Détails du rapport sur les meilleures opportunités**

**4.** Sélectionnez **Enregistrer** pour enregistrer ces options en tant que rapport par défaut ou **Enregistrer sous** pour enregistrer le rapport sous un nouveau nom.

Si vous enregistrez le rapport sous un nouveau nom, vous pouvez y accéder dans **Mes rapports**.

# <span id="page-55-0"></span>**Créer un rapport sur les meilleures opportunités à risques**

Créez un rapport sur les opportunités à risques.

- **1.** Depuis l'écran d'accueil, sélectionnez **Analytique**.
- **2.** Sélectionnez **Meilleures opportunités à risques**, puis **Modifier**.
- **3.** Indiquez les détails du rapport.

## **Table 15 : Détails du rapport sur les meilleures opportunités à risques**

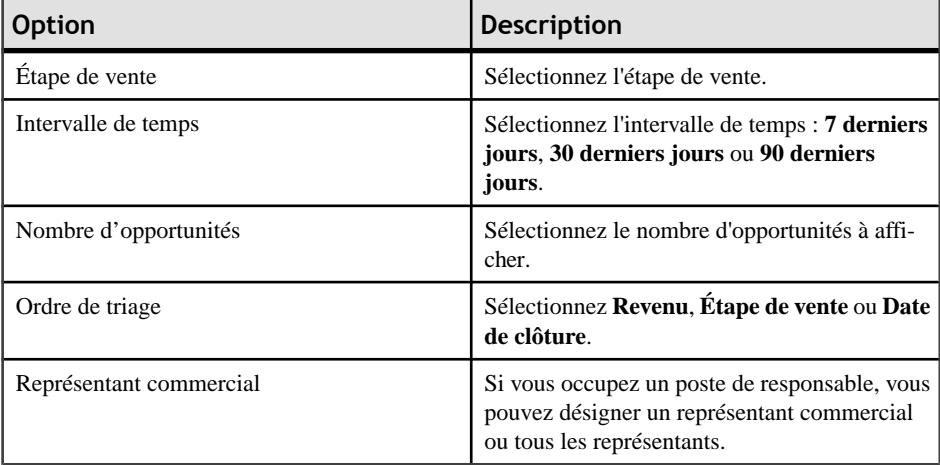

**4.** Sélectionnez **Enregistrer** pour enregistrer ces options en tant que rapport par défaut ou **Enregistrer sous** pour enregistrer le rapport sous un nouveau nom.

Si vous enregistrez le rapport sous un nouveau nom, vous pouvez y accéder dans **Mes rapports**.

# <span id="page-56-0"></span>Chapitre 8 **Désinstallation de l'application Mobile Sales**

Si cela est nécessaire, vous pouvez désinstaller l'application Sybase Mobile Sales pour SAP CRM de votre appareil. En désinstallant l'application, celle-ci est supprimée de votre appareil, ainsi que l'ensemble des données Mobile Sales.

#### **Prérequis**

Avant d'installer une version plus récente de l'application Mobile Sales, désinstallez la version antérieure. Si nécessaire, supprimez l'application dans votre compte iTunes.

- **1.** Déconnectez-vous du système SAP.
	- a) Depuis l'écran d'accueil de l'application, sélectionnez **Paramètres > Général** .
	- b) Sélectionnez **Données de connexion**.
	- c) Cliquez sur **Désinscription**.
- **2.** Depuis l'écran d'accueil de l'iPhone, maintenez votre doigt sur l'icône de l'application Sybase de manière à la faire bouger.
- **3.** Sélectionnez le **X** situé dans le coin supérieur gauche de l'icône d'application.

- [Appareils pris en charge](#page-8-0) à la page 3
- [Configuration minimale pour l'installation](#page-9-0) à la page 4
- [Installer Mobile Sales sur votre appareil iPhone](#page-9-0) à la page 4
- [Chapitre 9, Dépannage](#page-58-0) à la page 53

# <span id="page-58-0"></span>Chapitre 9 **Dépannage**

Déterminez la cause des problèmes et appliquez la solution recommandée.

## **Extensions de numéro de téléphone non synchronisées avec les contacts personnels**

Problème : Si votre entreprise a configuré l'application pour synchroniser Mobile Sales et les contacts (natifs) personnels, les extensions de numéro de téléphone ne sont pas affichées dans les contacts personnels.

Solution de contournement : Aucune.

## **Les dernières modifications ont remplacé les modifications en cours**

Problème : Si plusieurs personnes modifient le même enregistrement simultanément et que ces données n'ont pas été transmises au système SAP, les informations associées à la dernière sauvegarde remplace les modifications en attente.

Solution de contournement : Aucune.

## **Le rapport relatif aux meilleures opportunités ne peut pas être affiché en plein écran**

Problème : Si le nom du prospect est trop long, vous risquez de ne pas pouvoir afficher le rapport relatif aux meilleures opportunités en plein écran.

Solution de contournement : Effectuez un zoom arrière jusqu'à ce que l'intégralité du rapport soit visible.

## **La première synchronisation des données échoue si l'espace de stockage est insuffisant sur l'appareil**

Problème : Lorsque vous essayez de vous connecter au système SAP pour la première fois et que l'espace est insuffisant pour stocker les données Mobile Sales, un message d'erreur apparaît.

Solution de contournement : Déconnectez-vous de l'appareil. Demandez à votre administrateur système d'effacer la file d'attente pour cette inscription, puis connectez-vous de nouveau.

## **Le bouton Modifier n'apparaît pas dans les rapports en mode Paysage**

Problème : Lorsque vous sélectionnez un type de rapport et que vous l'affichez en mode Paysage, le bouton Modifier n'apparaît plus.

Solution de contournement : Pour modifier le rapport, redéfinissez le mode Portrait.

## **Les activités du système SAP n'indiquent aucune date**

Problème : Lorsque votre entreprise a configuré le système SAP, celle-ci a indiqué le type de données pouvant être transmis à l'appareil. Tous les autres types de données ne sont pas indiqués sur l'appareil.

Solution de contournement : Aucune.

## **L'indicatif téléphonique n'est pas transmis à l'appareil**

Problème : Bien que l'indicatif soit indiqué dans le système SAP, il n'est pas transmis à l'appareil.

Solution de contournement : Aucune.

## **Le volume de ventes prévues/effectuées n'apparaît pas dans le rapport d'analyse du pipeline**

Problème : Le volume de ventes prévues/effectuées n'apparaît pas dans l'analyse du pipeline si le rapport est trop faible.

Solution de contournement : Aucune.

## **Les éléments Mobile Sales utilisent le fuseau horaire du serveur SAP**

Problème : Les objets créés dans le système SAP ou sur votre appareil sont enregistrés avec le fuseau horaire du serveur SAP.

Solution de contournement : Aucune.

## **Les données du rapport ne s'affichent pas (Analytique)**

Problème : Lorsque vous essayez d'afficher un rapport, un message d'erreur apparaît et le rapport n'est pas affiché.

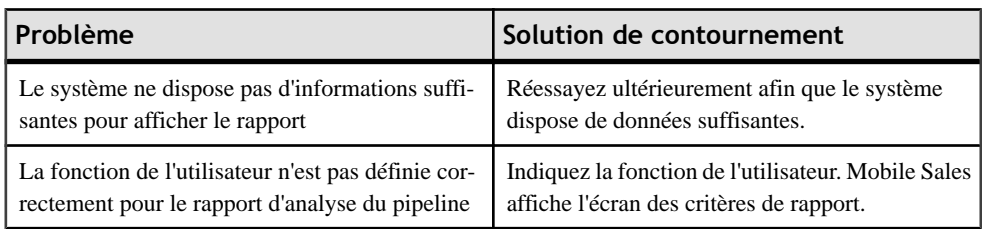

#### Solution de contournement :

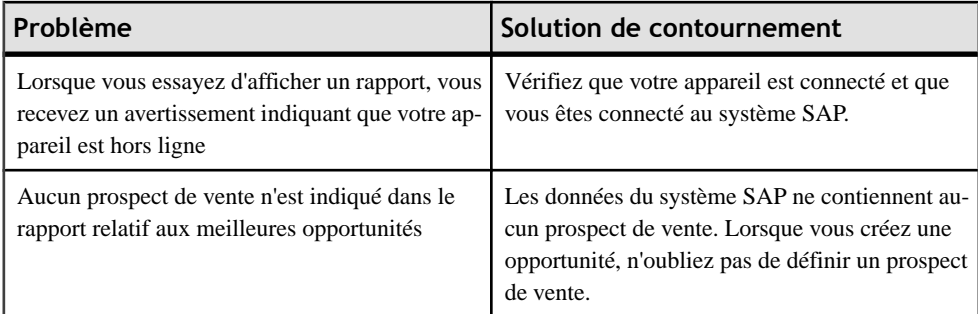

## **La valeur AM est remplacée par la valeur PM (et inversement) lorsque vous définissez une heure**

Problème : Si vous saisissez un chiffre manuellement pour définir l'heure, la valeur AM est remplacée par la valeur PM (et inversement).

Solution de contournement:Saisissez deux chiffres pour définir l'heure (indiquez "01" plutôt que "1", par exemple).

## **Les opportunités relancées conservent une chance de réussite de 100 %**

Problème : Si une opportunité est annulée puis relancée, elle conserve une chance de réussite de 100 % dans le système SAP.

Solution de contournement : Aucune.

## **Les données de l'appareil et du système SAP ne sont pas toujours identiques**

Problème : Les données de l'appareil et du système SAP (interface Web) ne sont pas toujours identiques. Votre entreprise peut décider de ne transmettre qu'une partie des données à l'appareil. Par ailleurs, certains éléments risquent d'être nommés différemment dans chacun des systèmes. De plus, votre entreprise peut personnaliser vos données Mobile Sales sur le système SAP.

Solution de contournement : Aucune.

- [Appareils pris en charge](#page-8-0) à la page 3
- [Configuration minimale pour l'installation](#page-9-0) à la page 4
- [Installer Mobile Sales sur votre appareil iPhone](#page-9-0) à la page 4
- [Chapitre 8, Désinstallation de l'application Mobile Sales](#page-56-0) à la page 51

# <span id="page-62-0"></span>**Index A**

activités [37](#page-42-0) afficher [37](#page-42-0) ajouter à un compte [38](#page-43-0), [39](#page-44-0) ajouter à un contact [38,](#page-43-0) [39](#page-44-0) consigner des appels téléphoniques [39](#page-44-0) consigner des courriers électroniques [40](#page-45-0) modifier [41](#page-46-0) rechercher [37](#page-42-0) analytique [47](#page-52-0) modifier les critères de rapport [47](#page-52-0) types de rapport [47](#page-52-0) appareils pris en charge [3](#page-8-0)

# **C**

carte rechercher des comptes à proximité de l'emplacement actuel [20](#page-25-0) rechercher des contacts à proximité de l'emplacement actuel [28](#page-33-0) clients potentiels afficher [43](#page-48-0) mettre à jour les informations [44](#page-49-0) notes [44](#page-49-0) rechercher [43](#page-48-0) Clients potentiels [43](#page-48-0) comptes [19](#page-24-0) activité existante [39](#page-44-0) activités [22](#page-27-0) affichage [21](#page-26-0) appeler [24](#page-29-0) carte [19](#page-24-0) clients potentiels [22](#page-27-0) envoyer un courrier électronique [24](#page-29-0) historique des interactions [23](#page-28-0) itinéraires [20](#page-25-0) mettre à jour les informations [25](#page-30-0) notes [25](#page-30-0) nouvelle activité [38](#page-43-0) opportunités [23](#page-28-0) rapports [21](#page-26-0) rechercher [19](#page-24-0)

rechercher à proximité de l'emplacement actuel [20](#page-25-0) site Web [24](#page-29-0) configuration minimale pour l'installation [4](#page-9-0) configuration requise de l'appareil [3](#page-8-0) contacts [27](#page-32-0) activité existante [39](#page-44-0) activités [30](#page-35-0) afficher [28](#page-33-0) appeler [32](#page-37-0) autres coordonnées [29](#page-34-0) carte [28](#page-33-0) clients potentiels [30](#page-35-0) copier vers le PIM natif [34](#page-39-0) envoyer un courrier électronique [32](#page-37-0) historique des interactions [31](#page-36-0) itinéraires [28](#page-33-0) mettre à jour les informations [33](#page-38-0) notes [34](#page-39-0) nouvelle activité [38](#page-43-0) opportunités [31](#page-36-0) rapports [30](#page-35-0) rechercher [27](#page-32-0) rechercher à proximité de l'emplacement actuel [28](#page-33-0)

## **D**

dépannage [53](#page-58-0) désinscription de Mobile Sales [8](#page-13-0) désinstallation [51](#page-56-0)

## **N**

notifications [16](#page-21-0) affichage [16](#page-21-0) effacer [16](#page-21-0) réinitialiser votre mot de passe [17](#page-22-0) supprimer [16](#page-21-0)

## **O**

opportunités [45](#page-50-0) afficher [45](#page-50-0) mettre à jour les informations [46](#page-51-0) rechercher [45](#page-50-0)

## **P**

paramètres [9](#page-14-0) activités [13](#page-18-0) clients potentiels [14](#page-19-0) comptes [12](#page-17-0) connexion [6](#page-11-0) contacts [12](#page-17-0) éléments récents [11](#page-16-0) généraux [9](#page-14-0) opportunités [15](#page-20-0) page d'accueil [11](#page-16-0) paramètres de connexion [6](#page-11-0) Paramètres de la page d'accueil [11](#page-16-0) Paramètres des activités [13](#page-18-0) Paramètres des clients potentiels [14](#page-19-0) Paramètres des comptes [12](#page-17-0) Paramètres des contacts [12](#page-17-0) Paramètres des éléments récents [11](#page-16-0) Paramètres des opportunités [15](#page-20-0) Paramètres généraux [9](#page-14-0) Paramètres Sybase [6](#page-11-0)

personnalisation [9](#page-14-0)

## **R**

rapport de l'analyse du pipeline [48](#page-53-0) rapport sur les meilleures opportunités [49](#page-54-0) rapport sur les meilleures opportunités à risques [50](#page-55-0) rapports [47](#page-52-0) analyse du pipeline [48](#page-53-0) meilleure opportunité à risques [50](#page-55-0) meilleures opportunités [49](#page-54-0)

## **S**

Service cartographique NAVTEQ [9](#page-14-0) Sybase Mobile Sales pour SAP CRM introduction [1](#page-6-0) lancer [7](#page-12-0) synchronisation avec le système SAP [1](#page-6-0)

## **T**

types de rapport [47](#page-52-0)